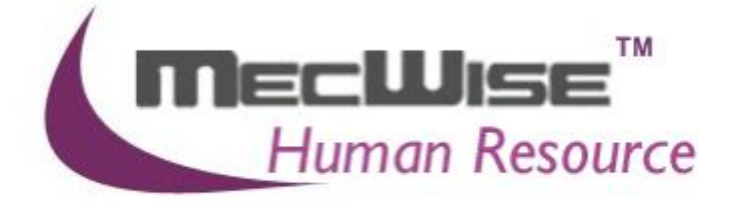

# **HUMAN RESOURCE INFORMATION SYSTEM (HRIS)**

# **USER MANUAL FOR MASTER FILES**

**VERSION 1.0**

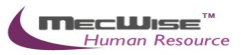

# **Table of Contents**

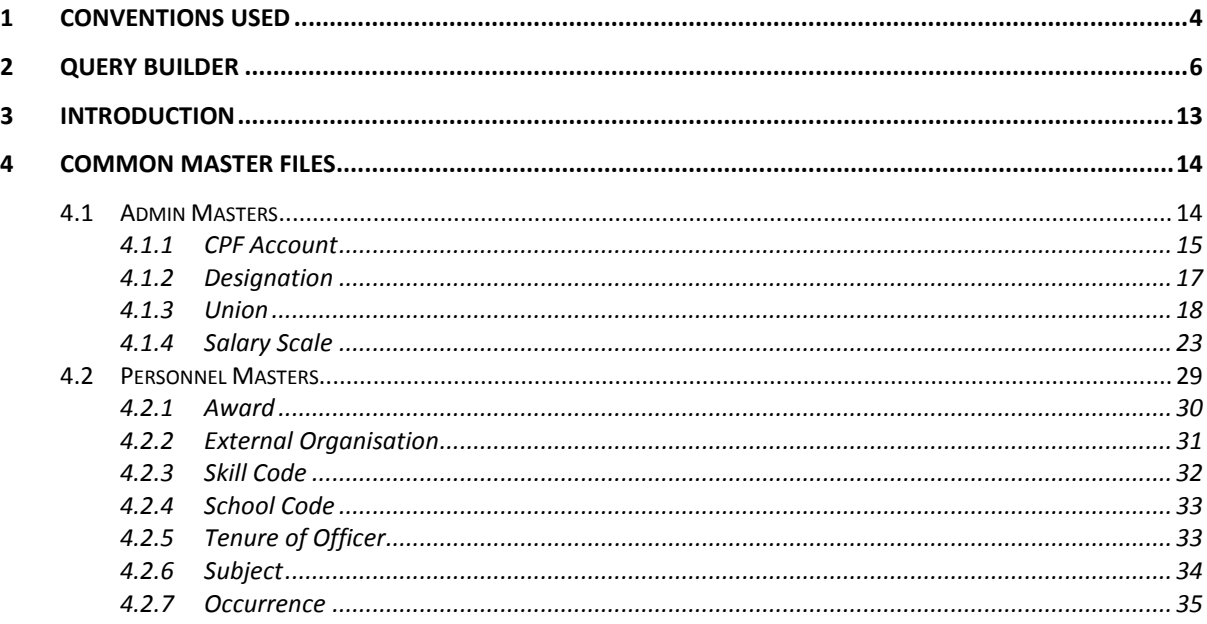

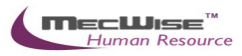

### **System Features**

Human Resources Information System (HRIS) is designed and developed to operate as web based environment.

#### **Consistency and Simplicity:**

It is easy and simple to operate as menus and windows, together with on-line help messages govern the entire system. In addition each module is designed with the same operational procedure. New users need only to learn and be familiar with one module, and soon be familiar with all of them. Hence even users with no computer experience will find it easy to operate.

#### **Flexible:**

The system provides flexible master file maintenance for adding, modifying and deleting master file information respectively.

#### **Popup windows/tables:**

With the prompt windows, searches through files are made simple and it allows users to obtain prompt and accurate access data.

#### **Reports provided:**

Listing and statistical reports are provided too making checking and reporting purposes much more efficient and effective.

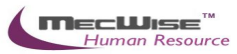

### <span id="page-3-0"></span>**1. Conventions Used**

This section gives a detailed explanation of the conventions used in MecWise Payroll.Net.

Upon login, the Welcome Screen will be displayed as below.

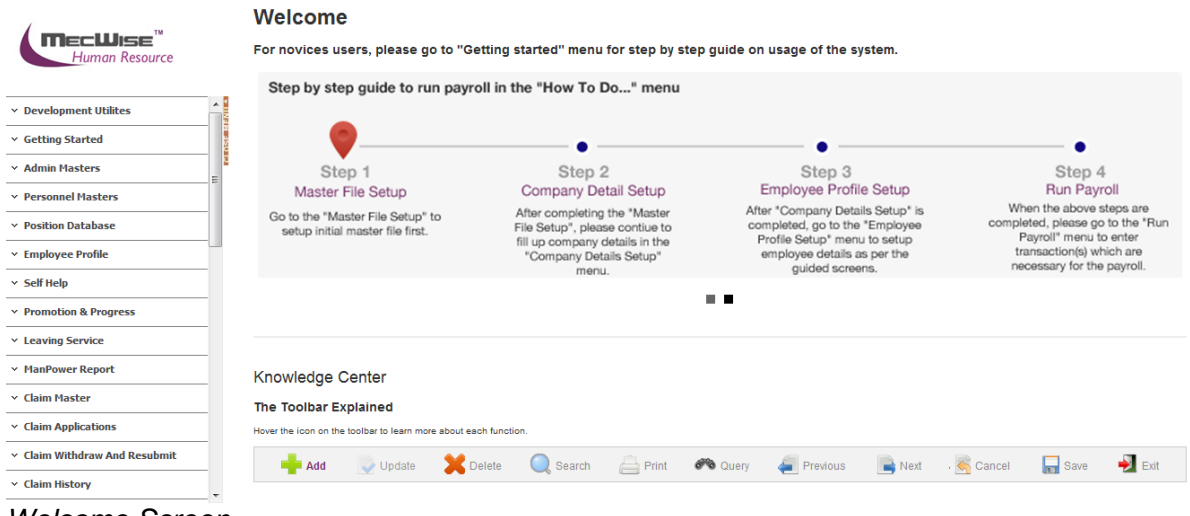

*Welcome Screen*

The left hand side of the Window contains the Menu.

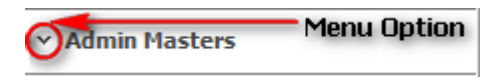

When clicking on any menu option, the option will expand to display sub-system's modules.

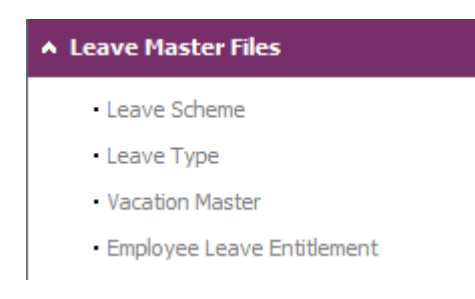

### Modules

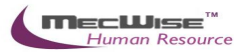

The Toolbar shows at the top of the screen when any of the modules are selected. It contains a row of icons for easy execution of commands.

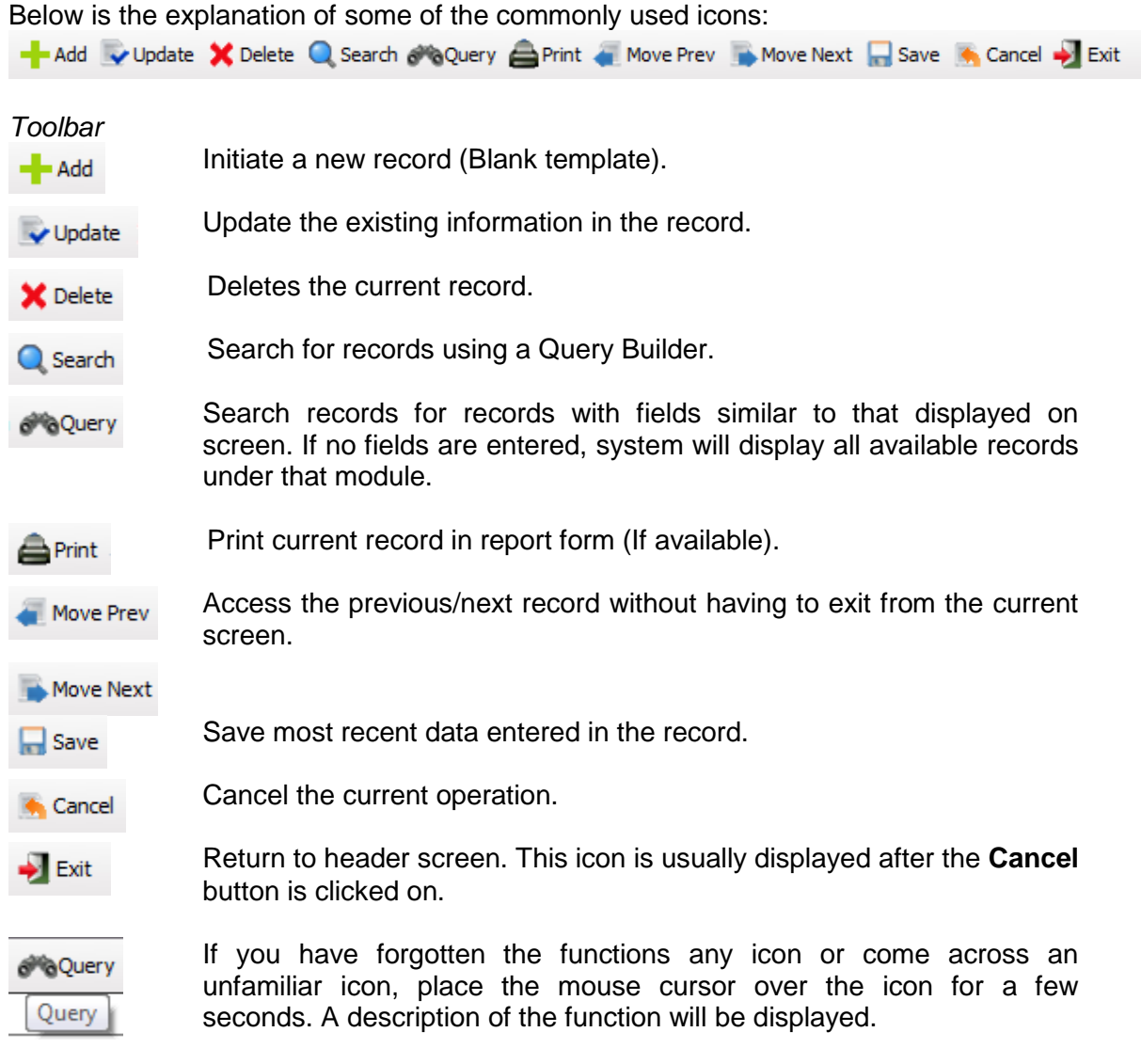

The Collapsible Panel is located under the Toolbar. It displays a browser listing the different records according to the user's specifications.

*Collapsible Panel*

 $\overline{\mathbf{v}}$ 

 $\frac{1}{2}$   $\times$ 

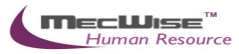

#### <span id="page-5-0"></span>**2. Query Builder**

The Query Form is for setting the criteria so as to display only a range of required records for viewing.

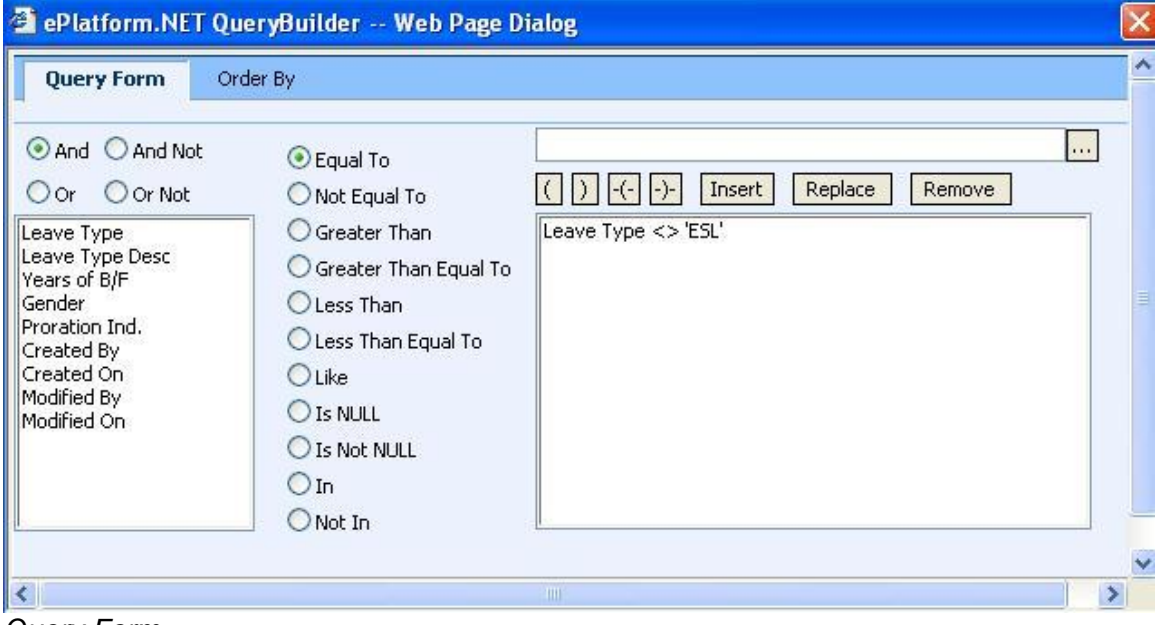

*Query Form*

These are some basic concepts and various signs used in the query form:

# **For Alphabetical Values:**

 $a < b < c < ... < z$ .

For values that contain 2 or more alphabets, always start comparing the values from **left-toright**.

Example 1: ad < ar Reason: d is less than r

Example 2: bd < d Reason: b is less than d

Example 3: bcd < bcf Reason: d is less than f.

**For Numerical Values:**  $1 < 2 < 3 < ... ...$ 

Using the Query form is essentially forming sentences specifying search criteria. Firstly select the subject criteria from the screen on the left.

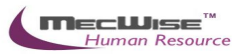

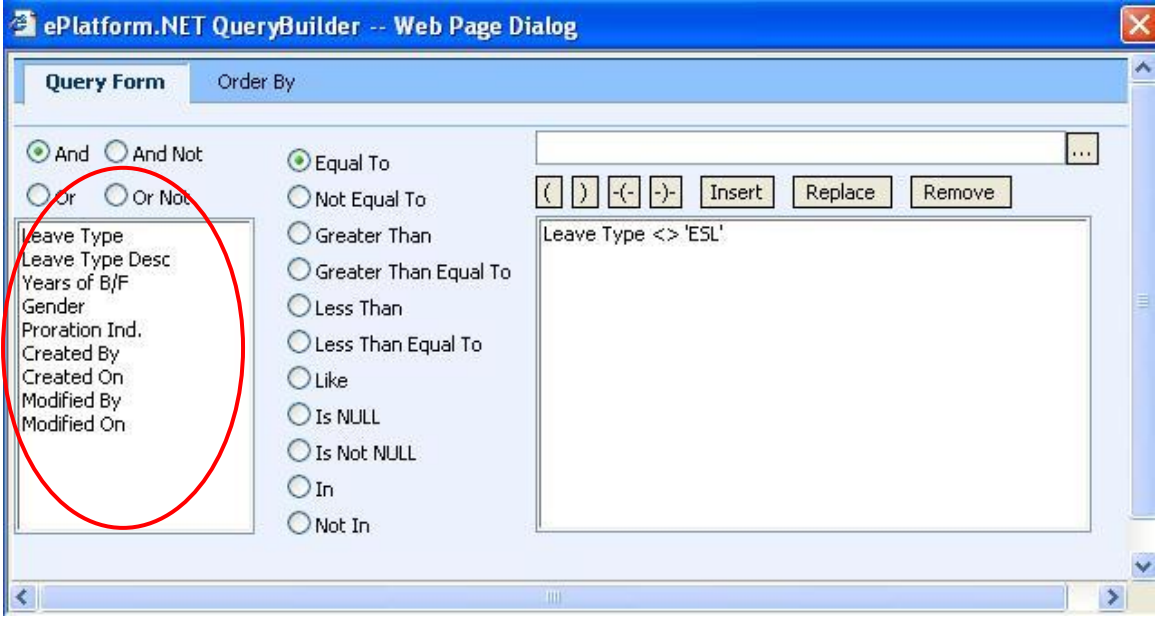

Select the desired condition from the column beside the subject screen.

### *1.1.1.1.1.1 Meaning of Condition*

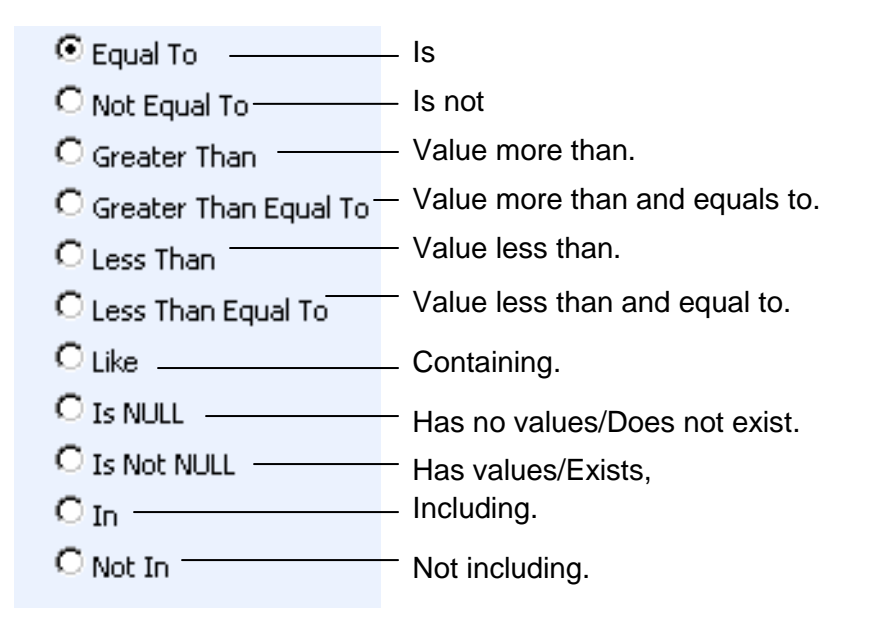

Next, enter the data in the field located in the top right hand of the Query Form. You can choose to enter the data manually or select from the pick list by clicking on the selection button beside the field.

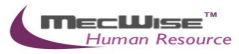

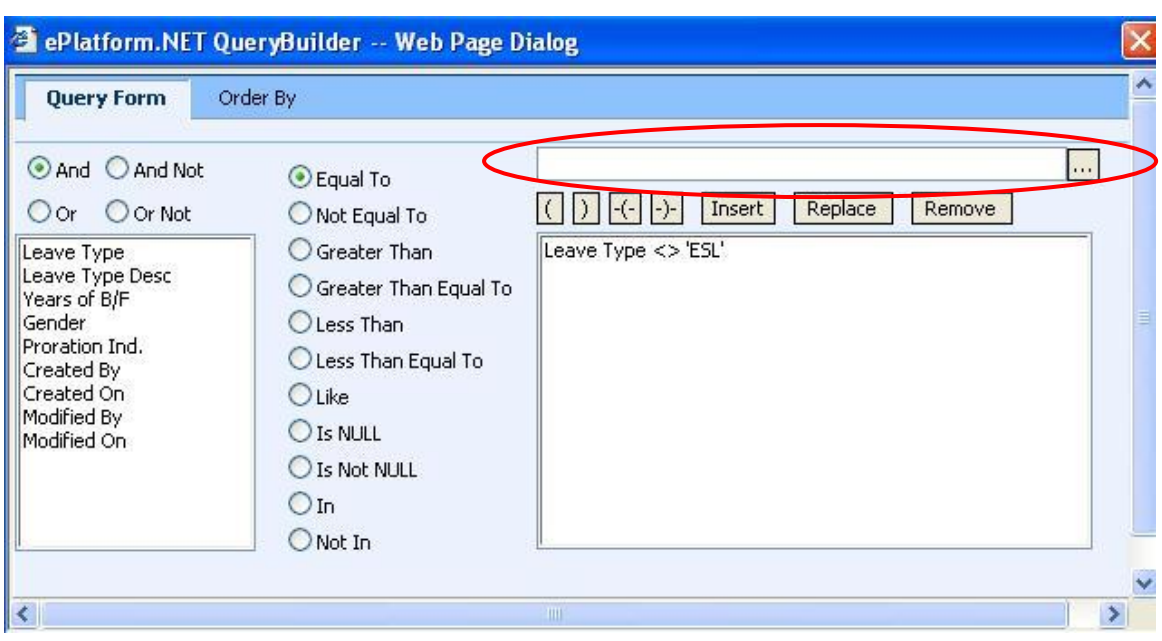

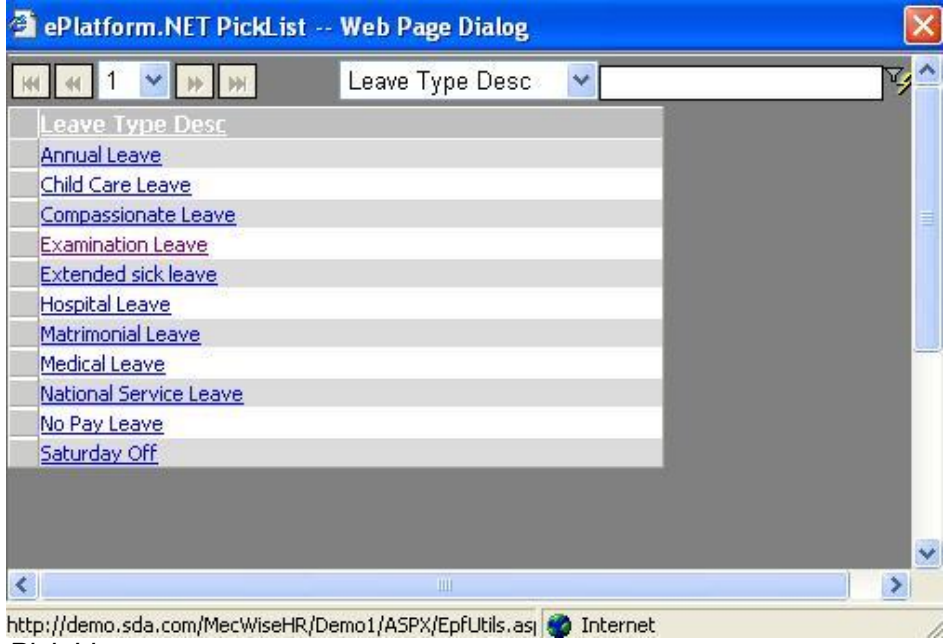

*Pick List*

To select the desired object, simply click once on it.

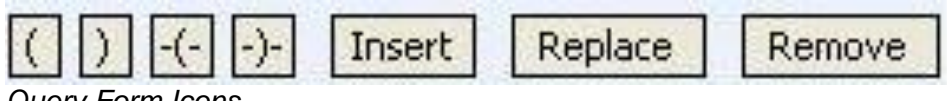

*Query Form Icons*

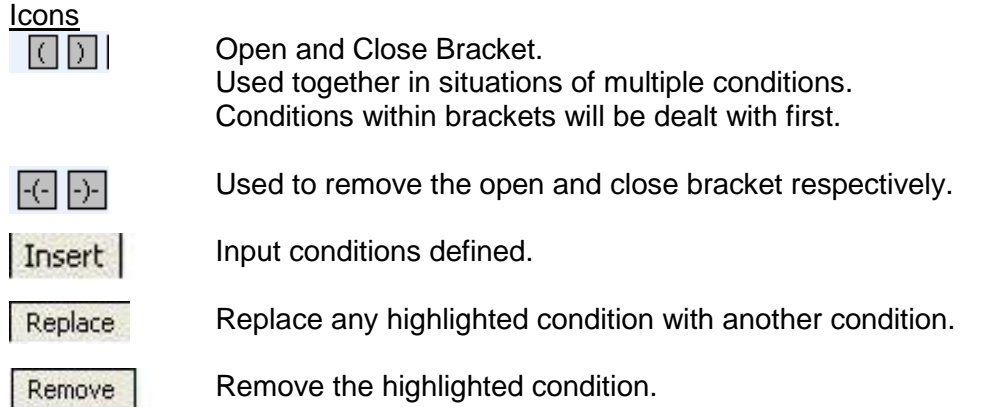

After entering a single condition, click on **Insert** to input the condition. This condition will be displayed in the screen.

To link 2 conditions together, make use of the selections located in the top left hand corner of the form after the 1st condition has been entered before entering the 2nd condition.

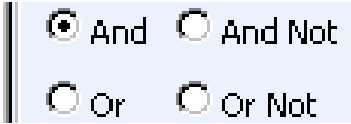

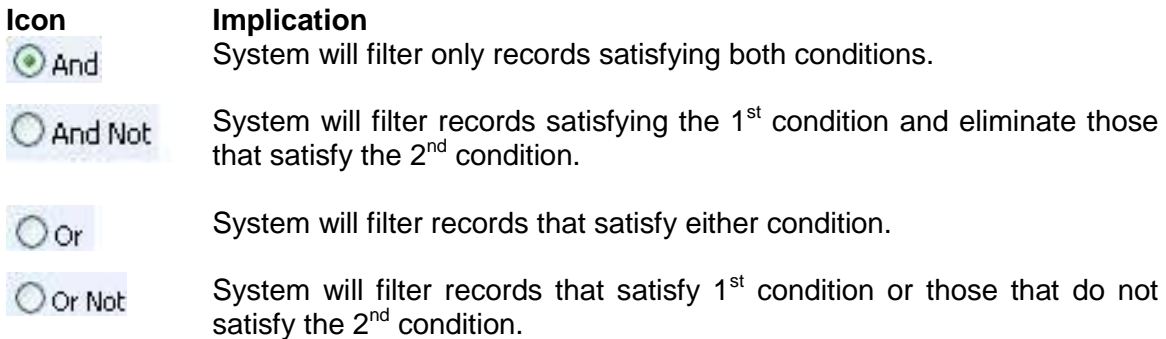

At the bottom of the Query Form is another row of icons.

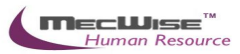

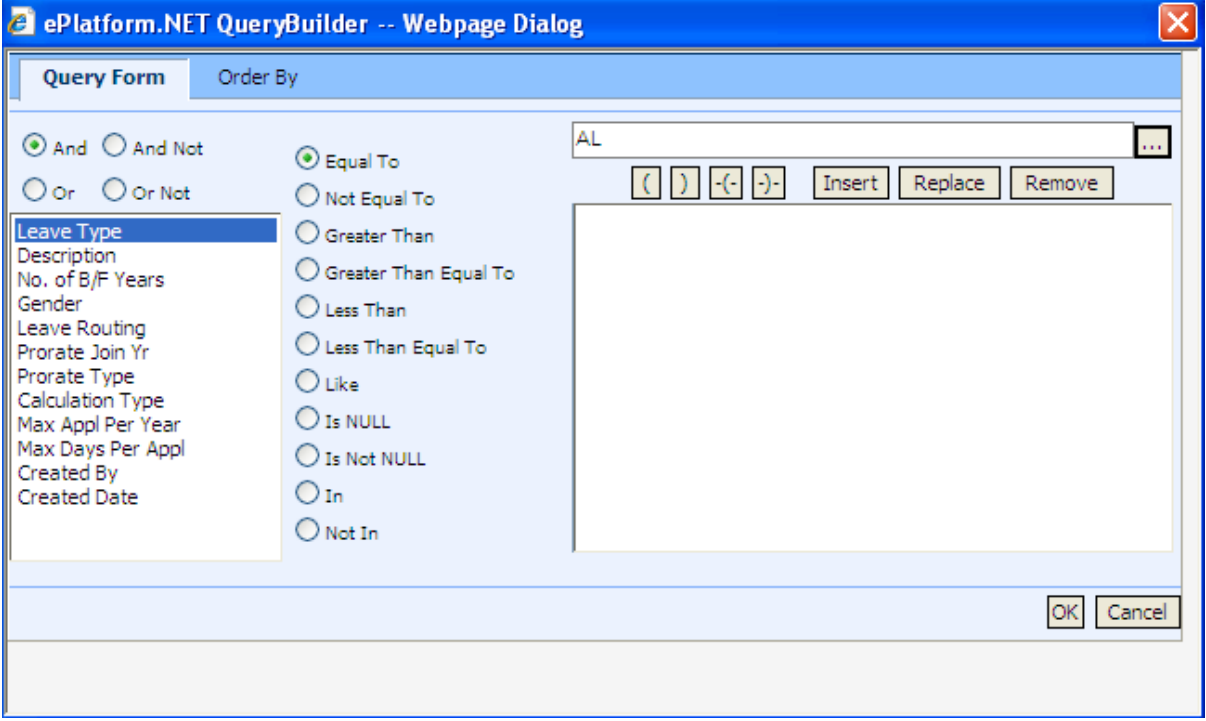

### **Icons**

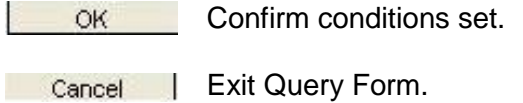

By clicking on the **Order By** tab, the user can pre set the order in which the records filtered will be listed.

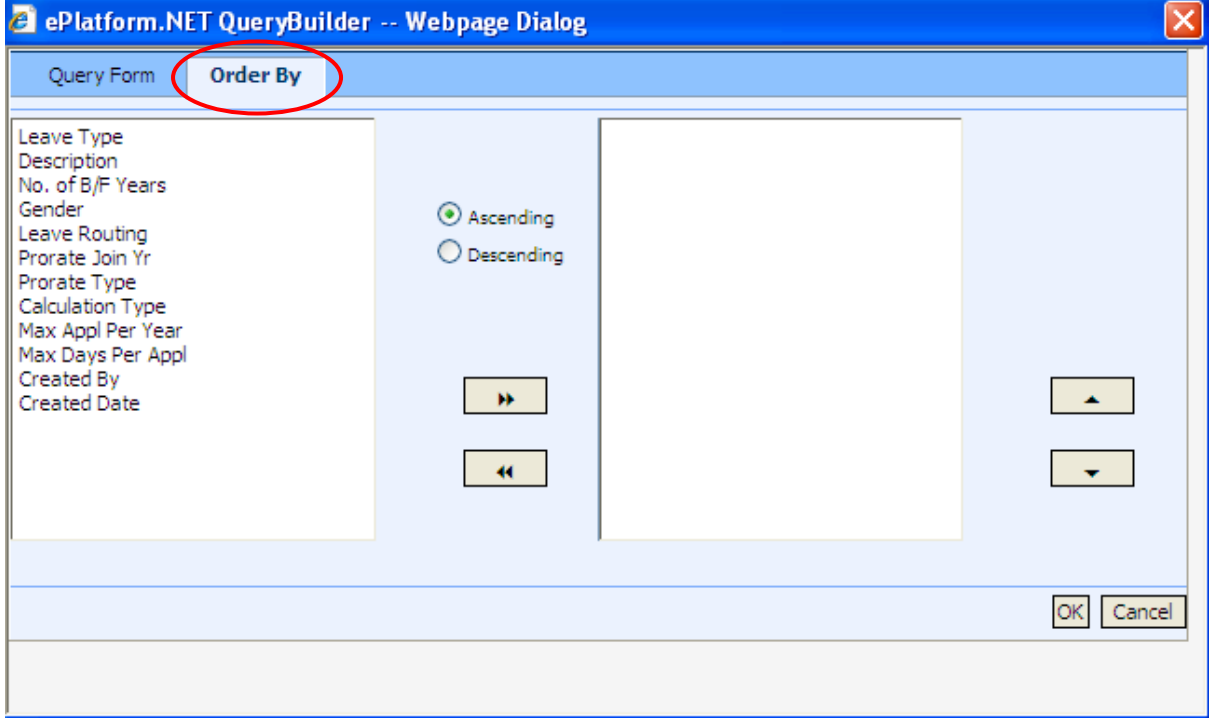

Order By Tab

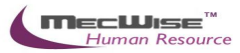

Click on the property (From left hand screen), which the listing will be done according to. Click on  $\begin{array}{|c|c|c|}\n\hline\n\end{array}$  to add the property to the screen on the right.

Conversely, to unselect a property, click on it and click on  $\mathbf{R}$  to return it to the screen on the left.

 $\overline{\mathbf{r}}$ 

 $\Box$  moves the property higher or lower in position/priority in the case of multiple properties selected.

Ascending Order: a, b, c, ......, z / 1, 2, 3…9 Descending Order: z, y, x, ..., a / 9, 8, 7…1

To start the filtering with conditions and order defined, click on **OK**. (Located at bottom of **Order By** tab)

The records, which fit the conditions laid down, will be listed in the Browser

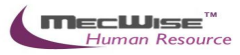

A typical browse screen constitutes of titled columns and rows of stored data. A sample of a browse screen is shown below.

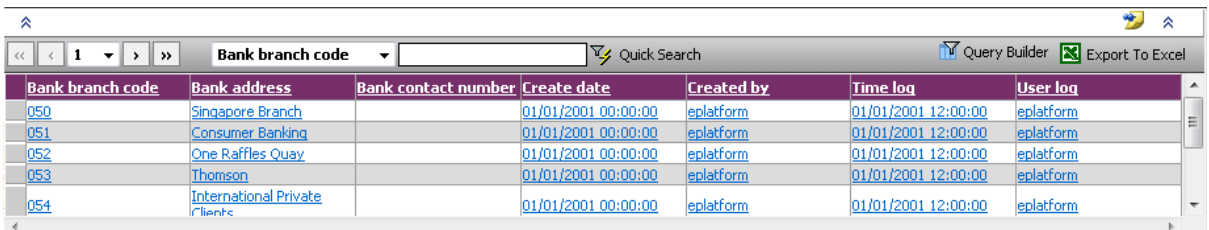

*Browser*

Below is the explanation of the icons on the collapsible panel:

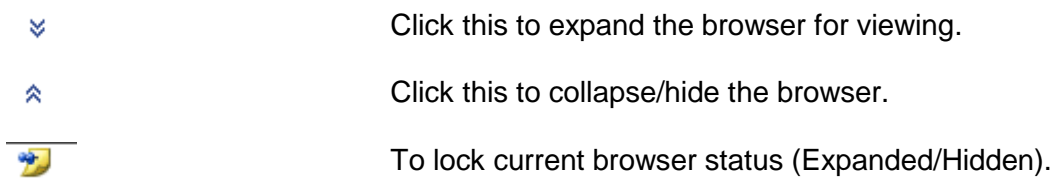

Within the browser, there are other icons to view, filter and export the information from the browser.

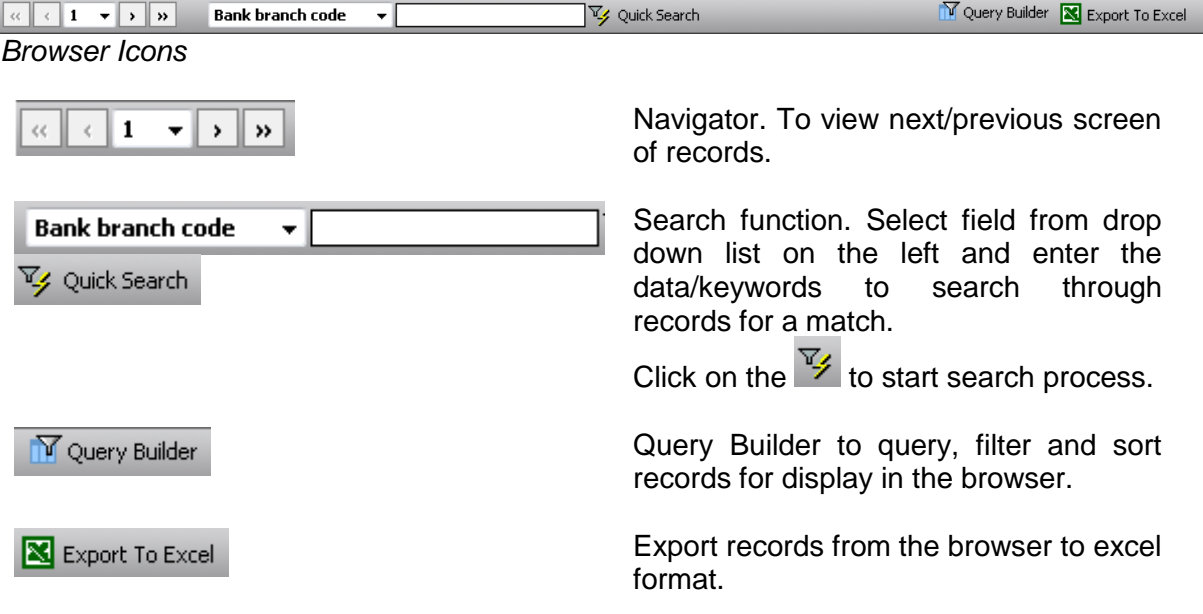

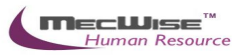

### <span id="page-12-0"></span>**3. Introduction**

The system is designed primarily to empower employees to carry out simple HR functions online such as leave applications, claim applications and updating of employee's personal information.

Master Files in Human Resources Information System (HRIS):

- (a) Enables employees to submit their leave and claims on-line.
- (b) Enables employees to enter and update their personal information as and when required.
- (c) Routes submissions to authorized verifier and approving officer for approval.
- (d) Calculates the leave entitlement of all eligible employees every year by adding any leave brought forward from previous year to the current year's entitlement according to their eligibility.
- (e) Enables employees to withdraw any leave applications prior to or after it has been approved; an approval of cancellation is sent to the approving officer.
- (f) Processes the unused commuted leave and payment of the amount due to the employees through the monthly payroll run.
- (g) Provides on-line enquiry facility to allow employees to check the status of their applications.
- (h) Generates relevant management and statistical reports.

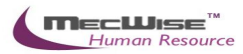

### <span id="page-13-0"></span>**4. Common Master Files**

Introduction of Common Master Files:

Operation Modes available:

- $\triangleright$  Addition of New Records.
- $\triangleright$  Enquiry and Updating of Records.
- Enquiry and Deletion of Records.
- $\triangleright$  Printing of Master File listing.

Master File Maintenance is the process of setting up information pertaining to the company's structure and working environment.

The Master Files are located in 2 sub-systems:

- Admin Masters
- **Personnel Masters**

Most of the Master Files are already preset with default data.

However, the user may create new records by clicking on **FL** Add when in the module.

The user can also update the existing record by clicking on  $\rightarrow$  Update when in the module and viewing the record.

#### <span id="page-13-1"></span>**4.1 Admin Masters**

Admin Masters (14) – Master Files pertaining to government policies and Company structure. But not all are relevant to the ESS system.

- CPF Account
- **Designation**
- Union
- Salary Scale

<span id="page-13-2"></span>All of the Master File tables proceed with similar field structures. For the rest of the Master Files' field information, users may refer to the list as above.

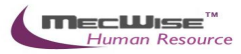

#### **4.1.1. CPF Account**

This master file stores CPF A/C representing the type of CPF Account employees are covered by.

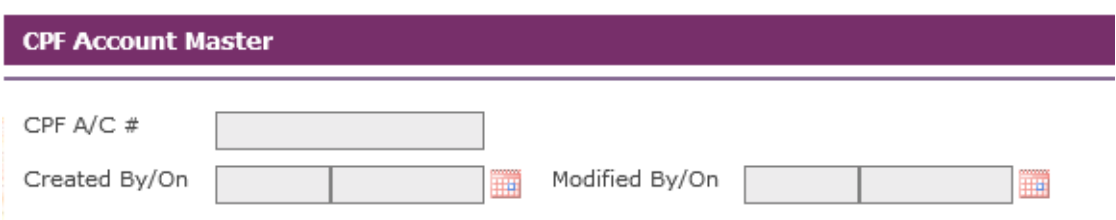

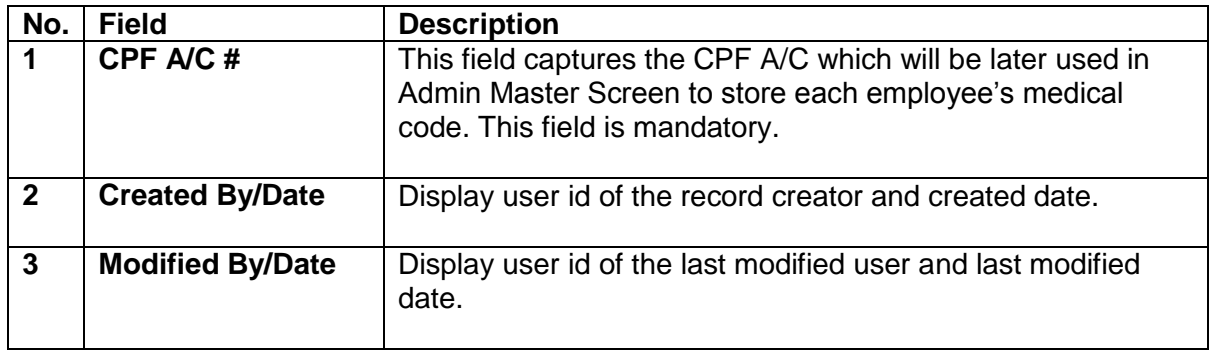

### **4.1.1.1. CPF Account Flow**

Click on the "Admin Masters - > CPF Account" link from the left menu.

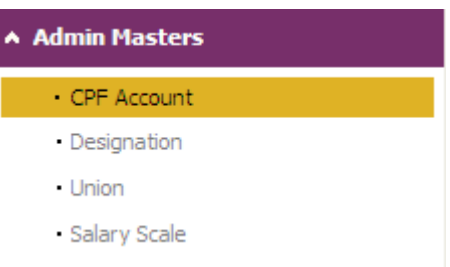

System will show the following screen:

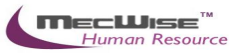

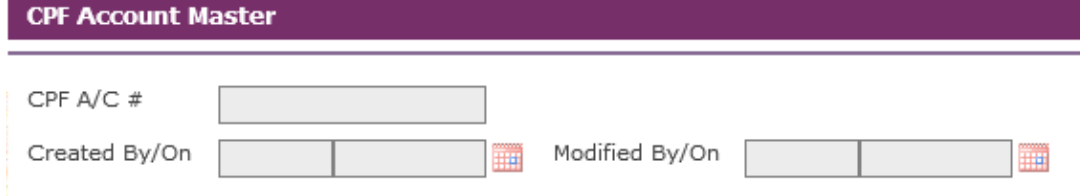

### Click the **Add** button to add a new record.

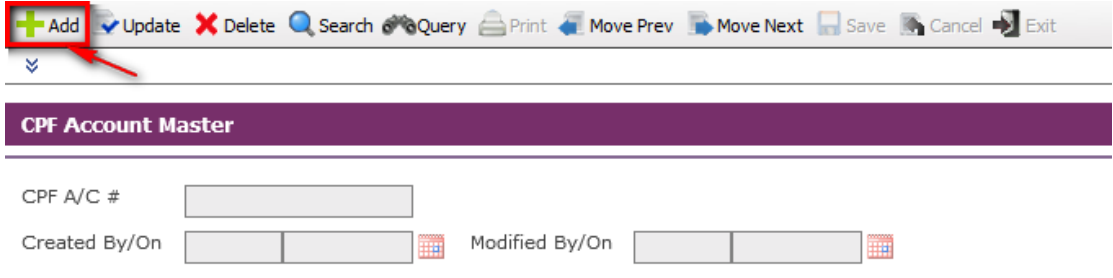

#### System will show as follows.

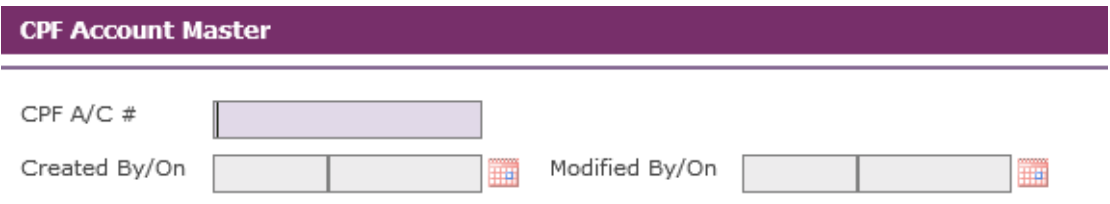

### Enter Information such as CPF A/C # field. Click the **Save** button to save the record.

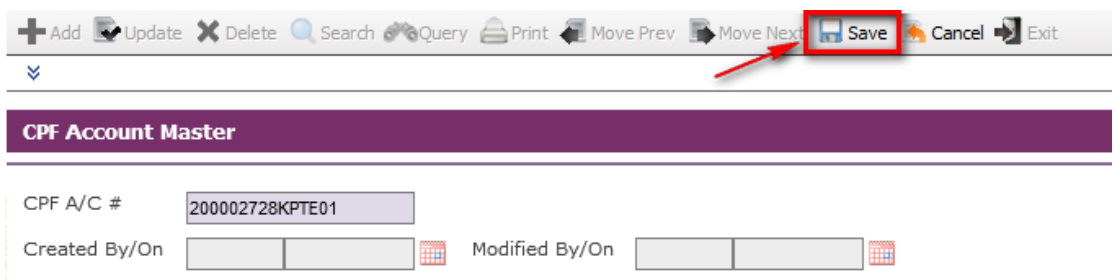

Before the record is saved, the system checks if the required field is empty. If this field is empty, system will prompt an error message (shown below). Click on the OK button to close the message box and fill in the indicated field. Then save the record again.

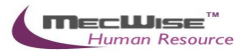

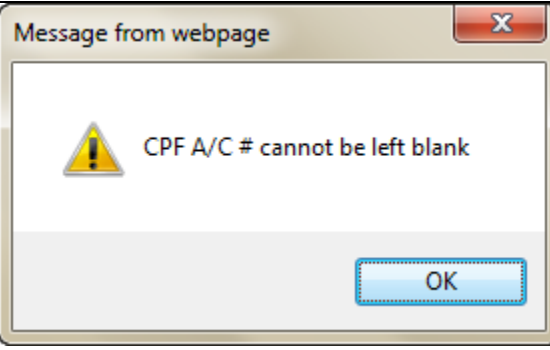

If the information entered is correct, the record will be saved into the system.

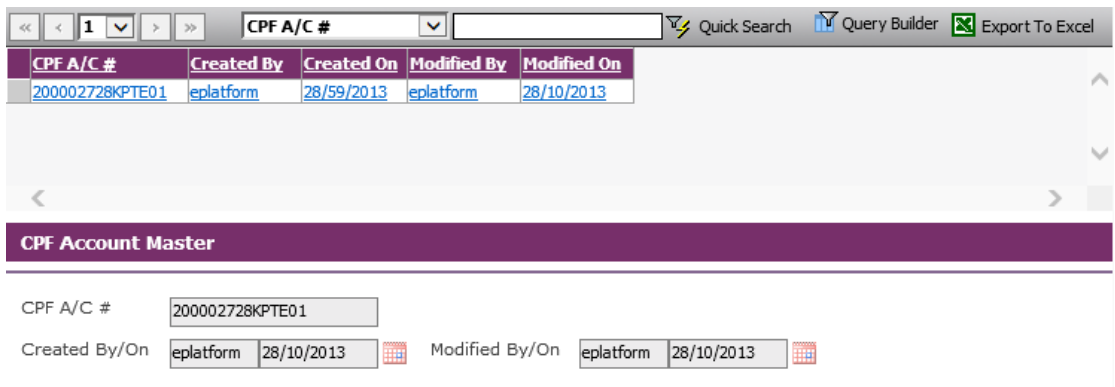

### <span id="page-16-0"></span>**4.1.2. Designation**

This master file stores Designation Codes representing the different designations/positions available in a company.

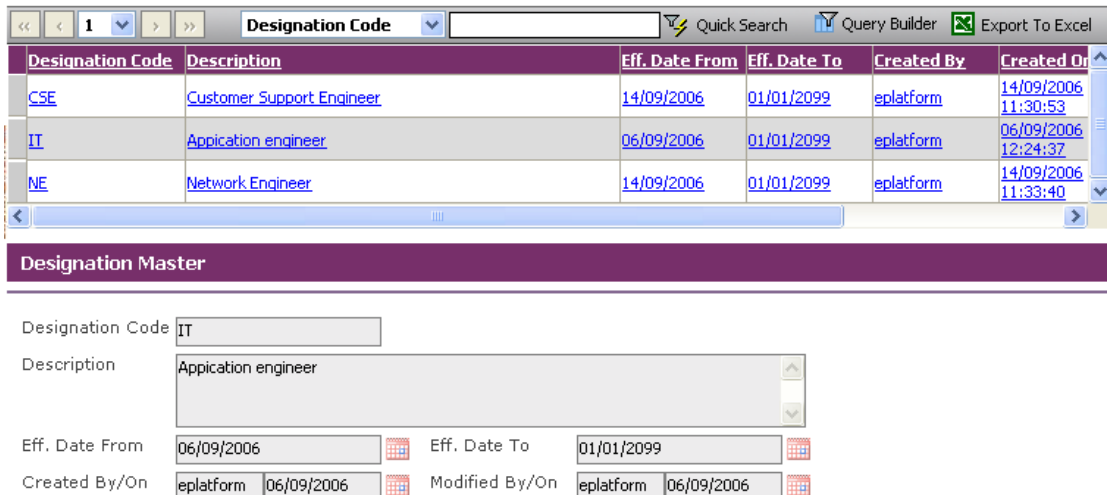

T

### *Admin Master-Designation*

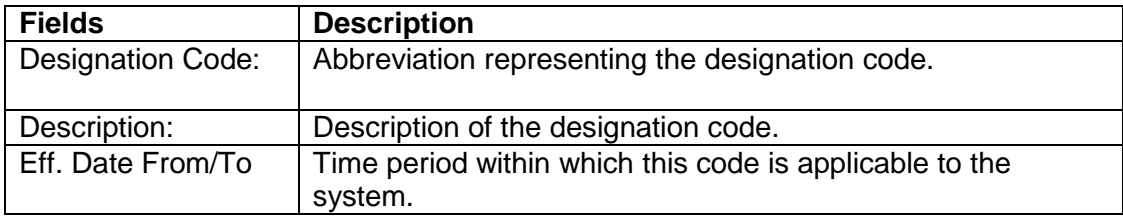

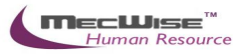

### <span id="page-17-0"></span>**4.1.3. Union**

This master file stores Union Code representing the type of union code employees are covered by.

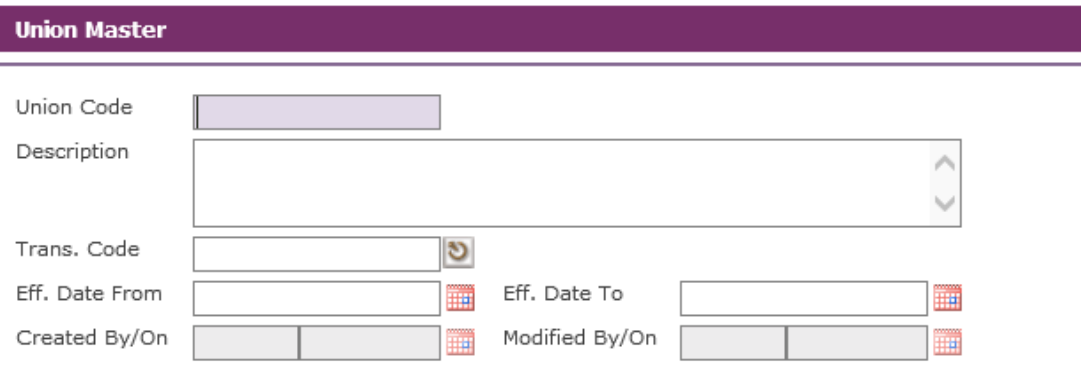

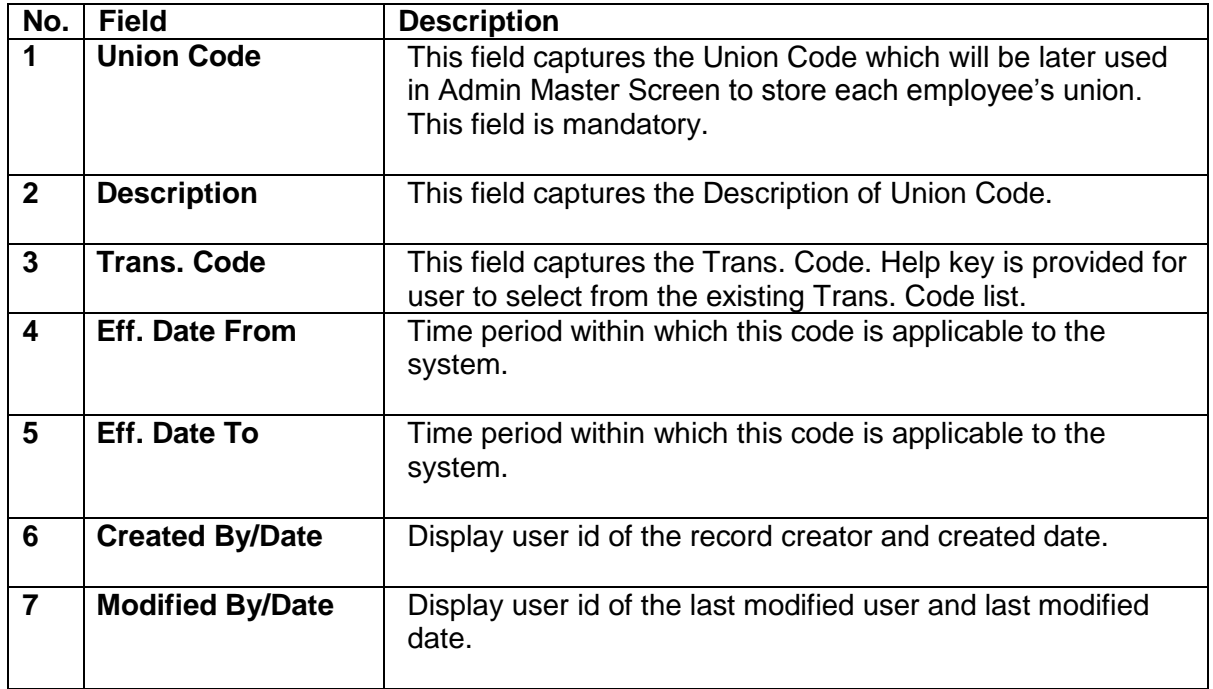

### **4.1.3.1. Union Flow**

Click on the "Admin Masters - > Union" link from the left menu.

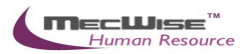

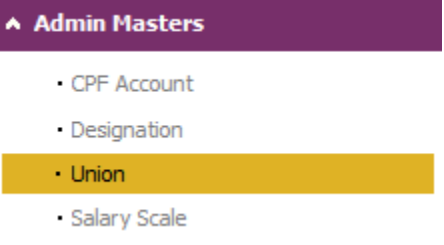

# System will show the following screen:

I

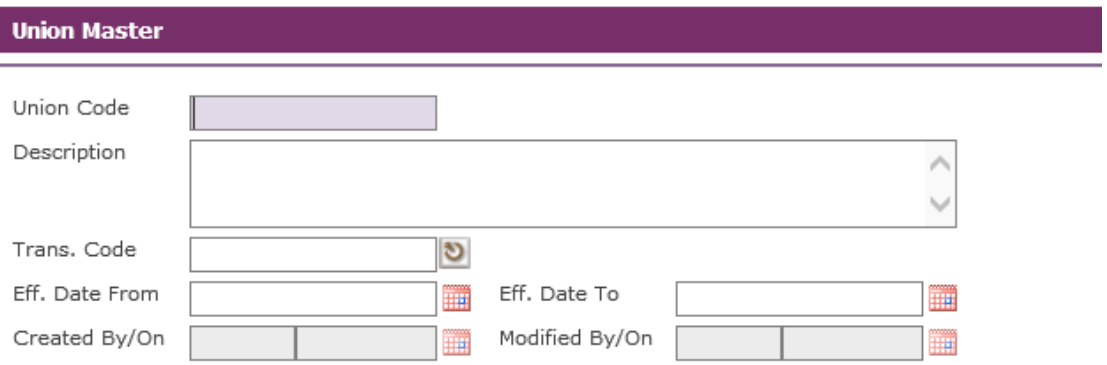

### Click the **Add** button to add a new record.

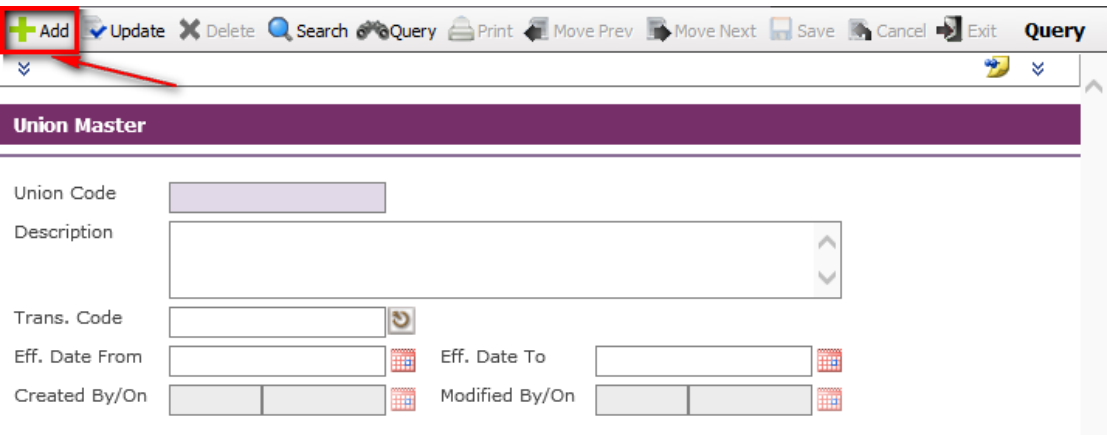

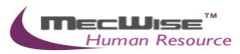

System will show as follow.

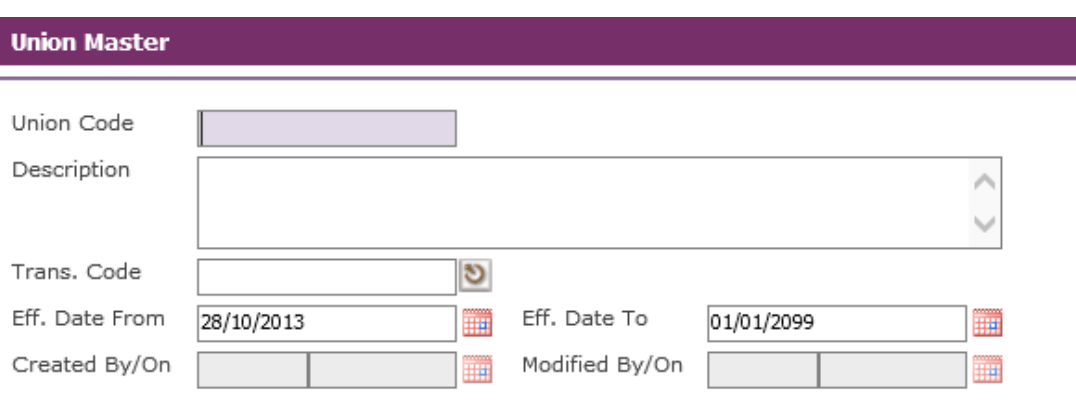

Enter Information such as Union Code, Description (if any), Trans. Code, Eff. Date From and Eff. Date To fields.

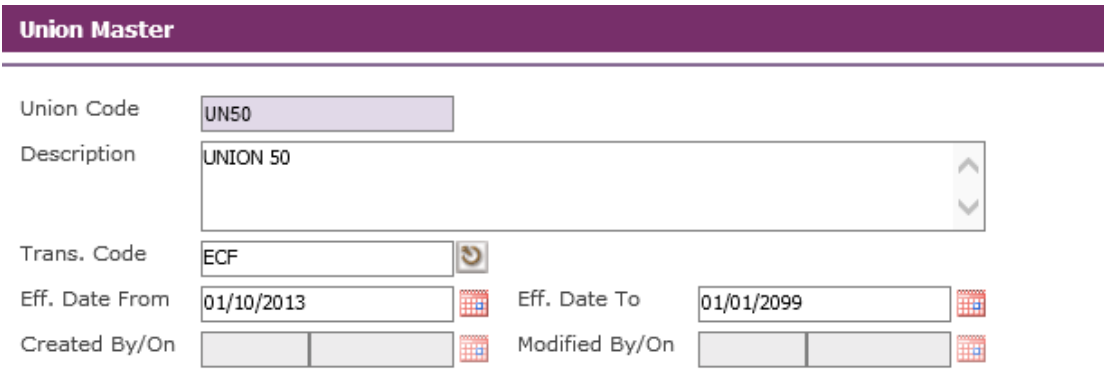

Click on the picklist of the Tran. Code to select a Transaction for an employee.

ಠ

Trans. Code

System will launch the PickList which shows a list of existing Transaction Codes. Select a Transaction Code by clicking on a record.

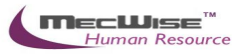

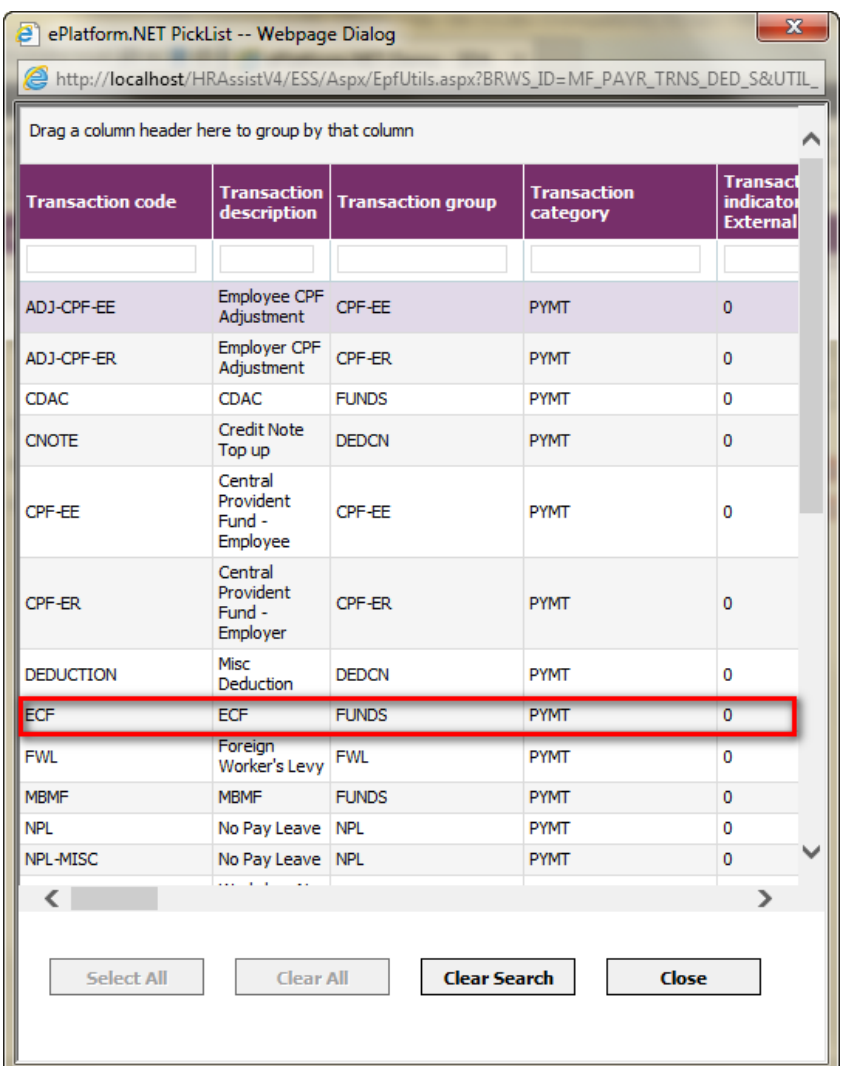

After the Transaction Code is selected, system will show the selected record on the screen as shown below.

Trans. Code

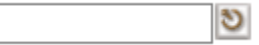

Click the **Save** button to save the record.

ECF

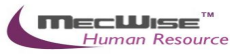

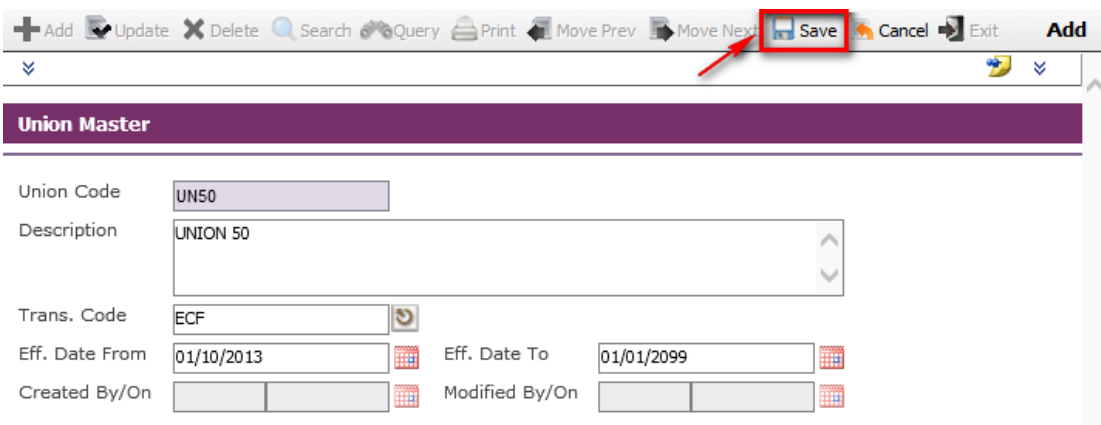

Before the record is saved, system checks if the required field is empty. If this field is empty, system will prompt an error message (shown below). Click on the OK button to close the message box and fill in the indicated field. Then save the record again.

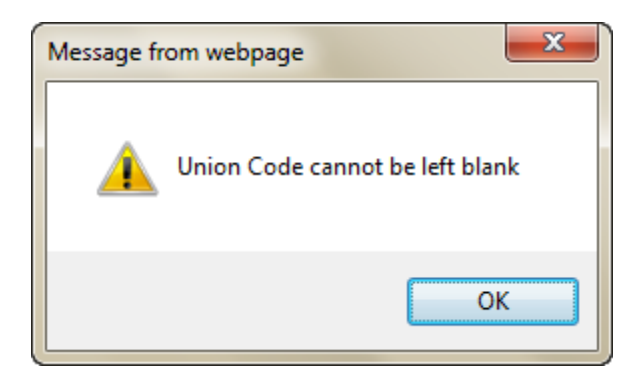

If the information entered is correct, the record will be saved into the system.

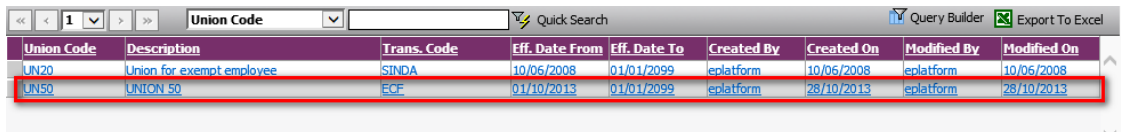

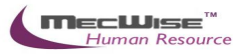

<span id="page-22-0"></span>This master file stores Salary Code representing the type of salary code employees are covered by.

*Salary Scale Master File Header*

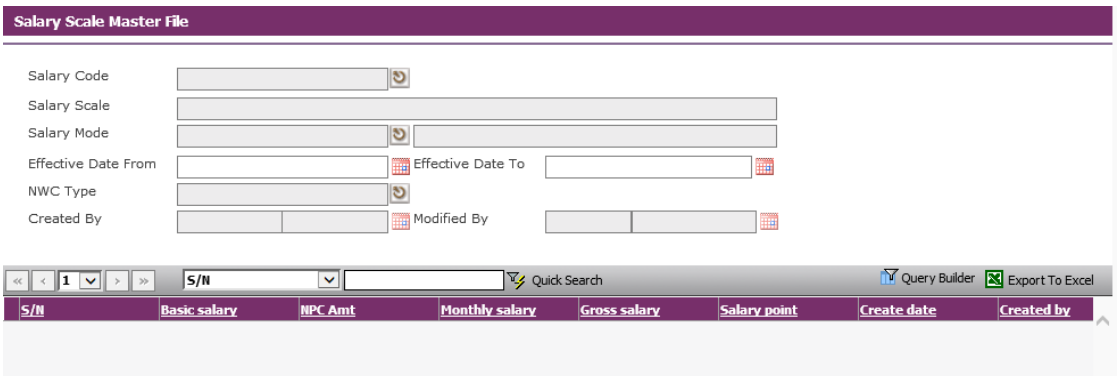

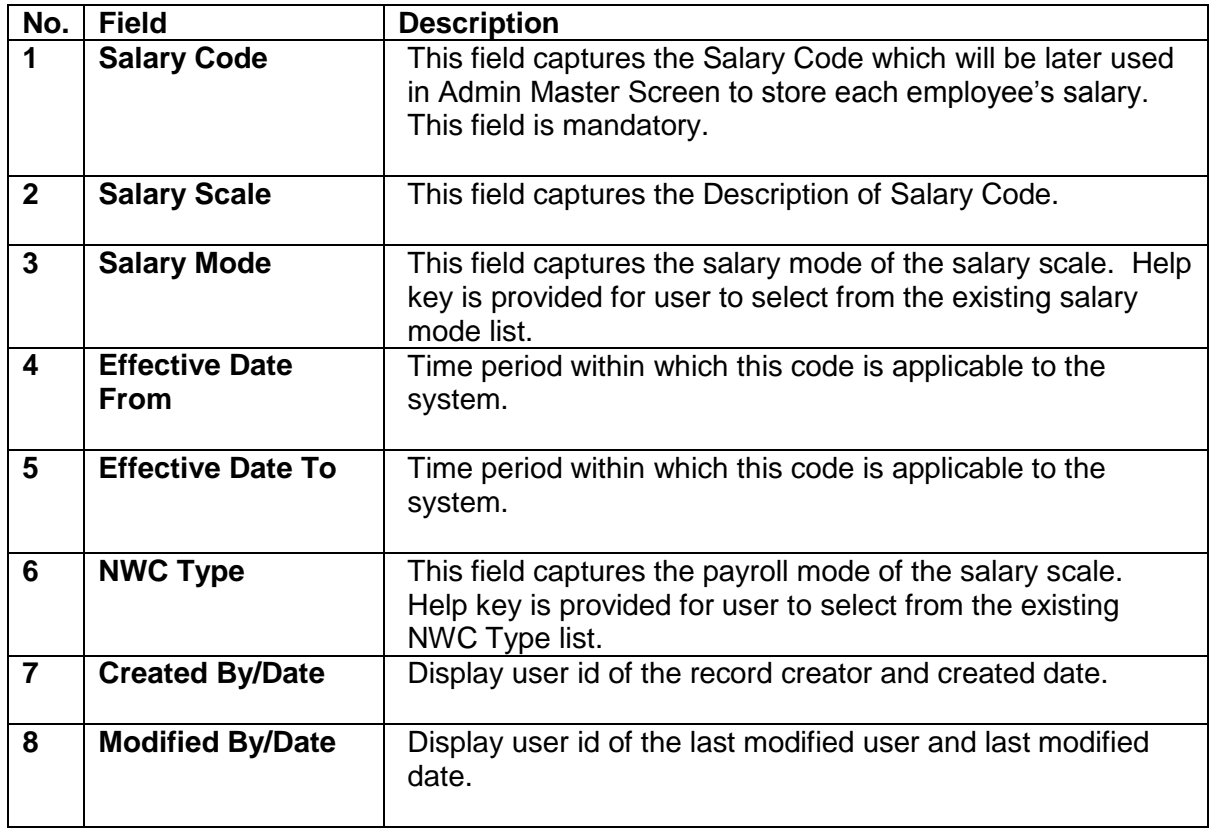

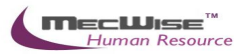

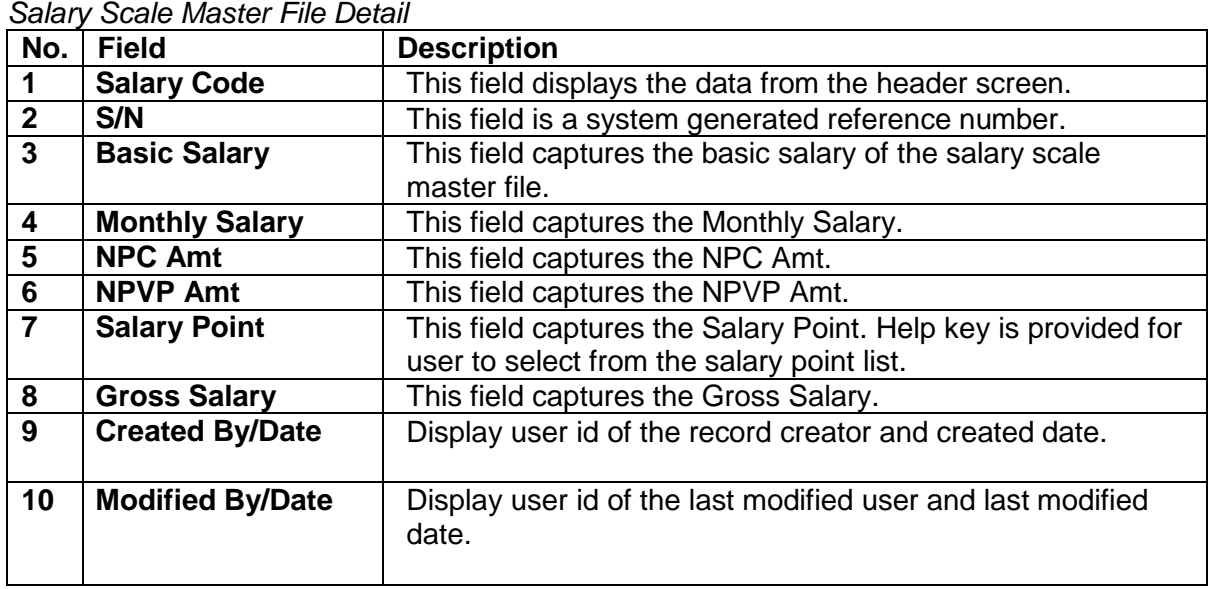

#### **4.1.4.1. Salary Scale Flow**

Click on the "Admin Masters - > Salary Scale" link from the left menu.

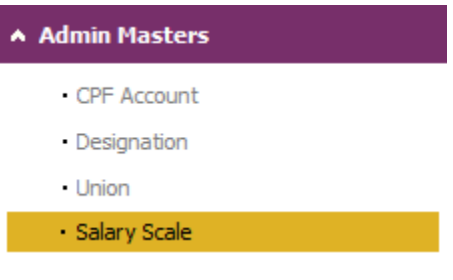

### System will show the following screen:

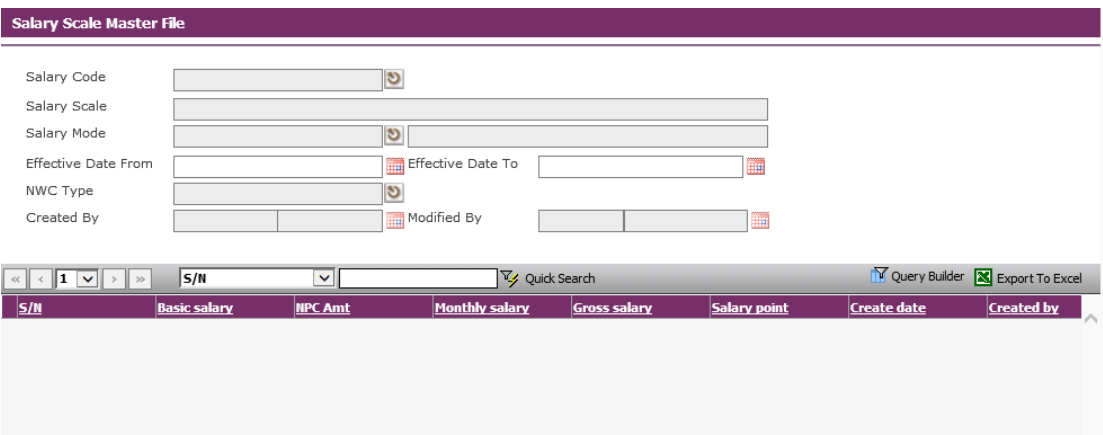

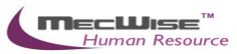

#### Click the **Add** button to add a new record.

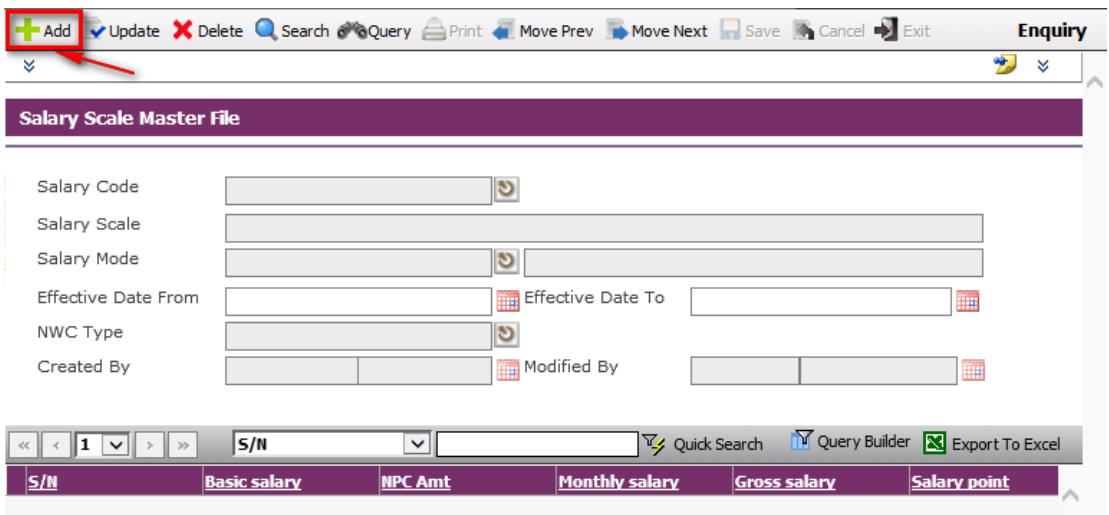

### System will show as follows.

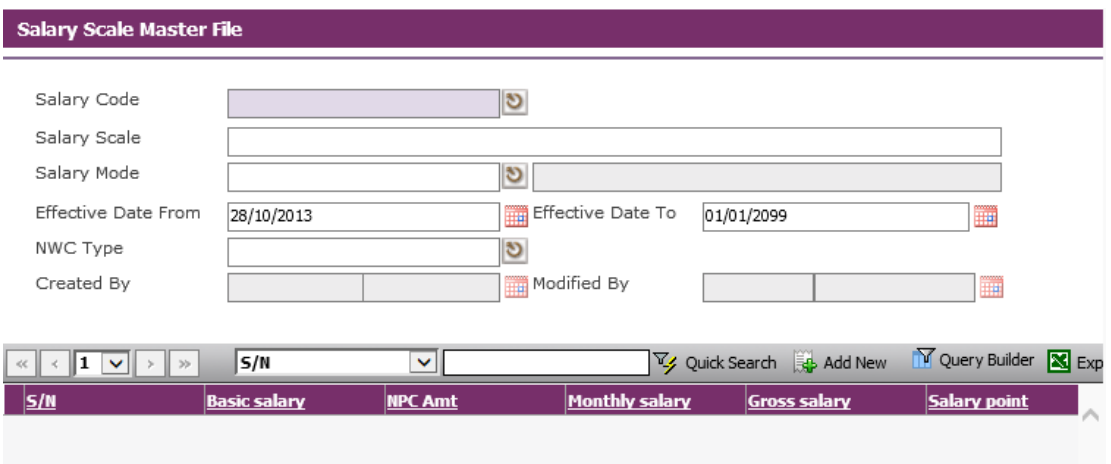

Enter Information such as Salary Code, Salary Scale, Salary Mode, Effective Date From, Effective Date To and NWC Type fields.

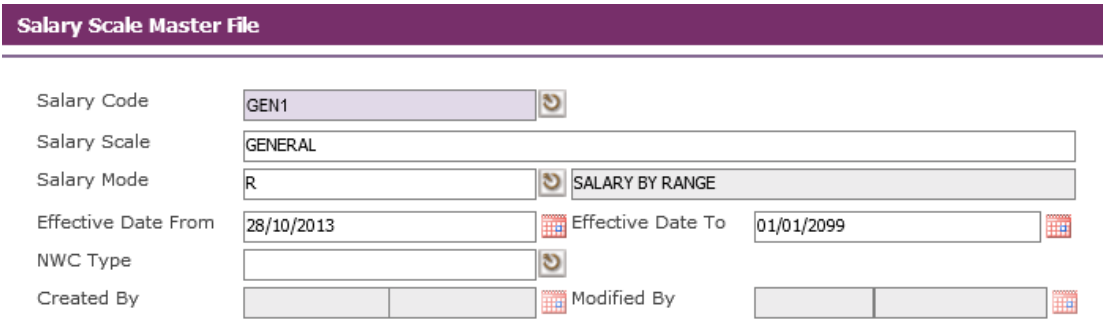

Before the **Add New** button is clicked, the system checks if the required field is empty. If this field is empty, system will prompt message (shown below). Click on the OK button to close the message box and fill in the indicated field. Then save the record again.

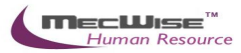

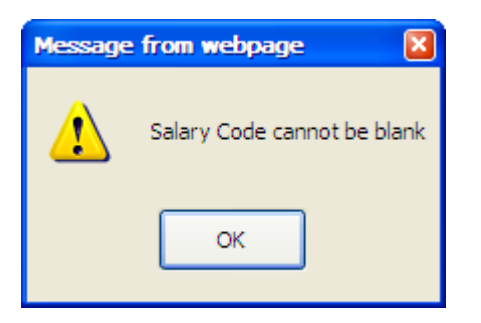

To add the Salary Scale details, click on the **Add New** button.

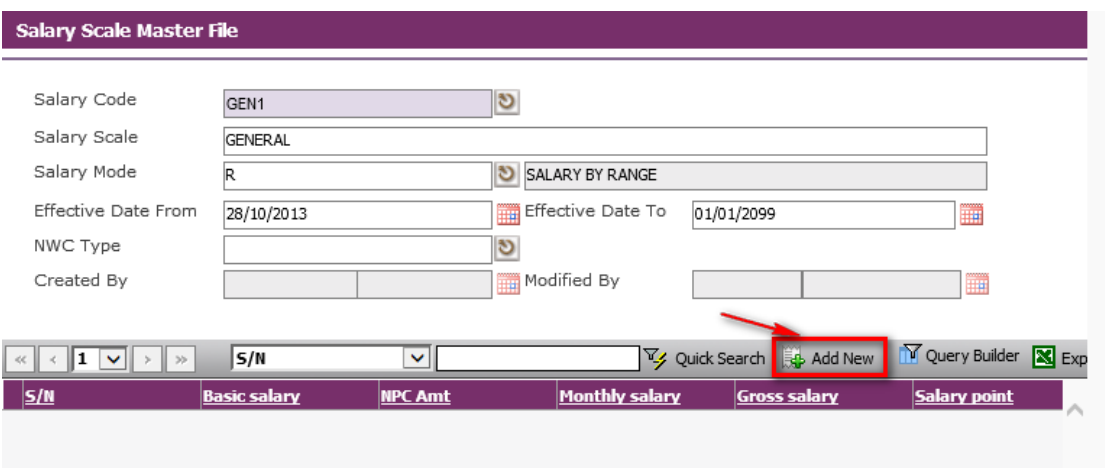

System will show as follows.

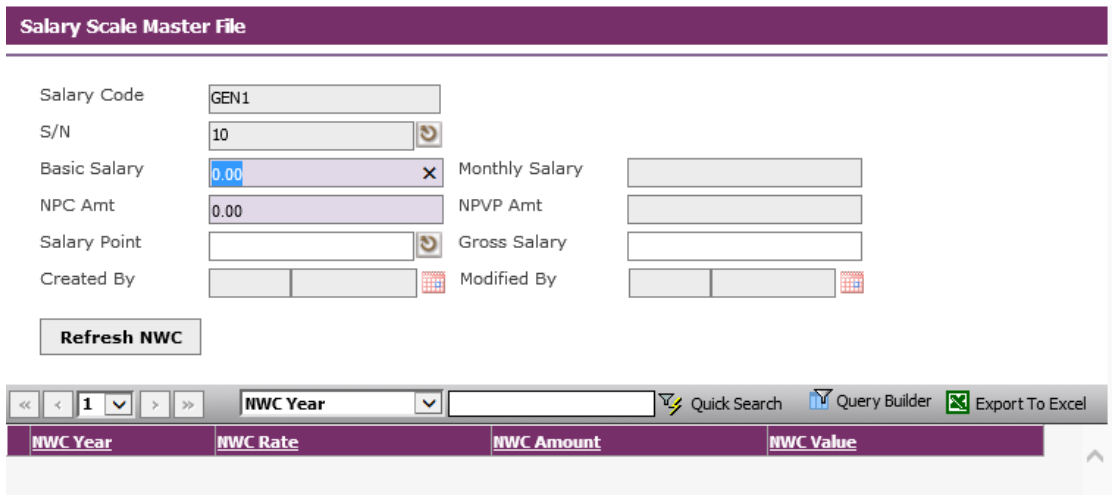

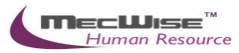

### Enter Information such as Basic Salary, NPC Amt and Salary Point fields.

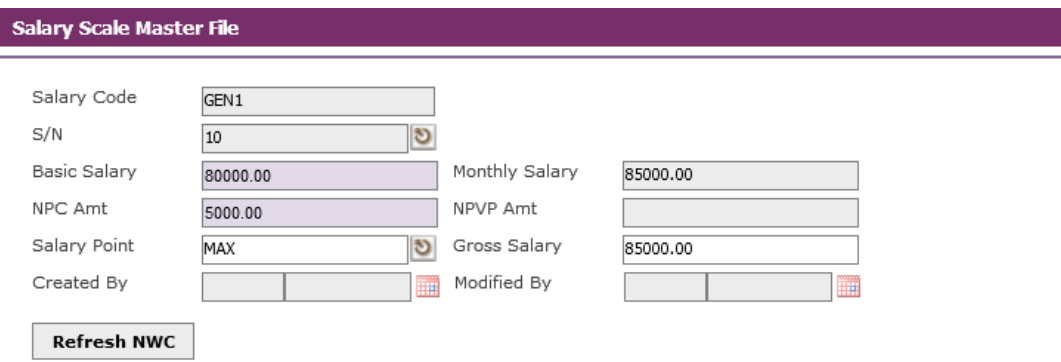

### Click the **Save** button to save the detail record.

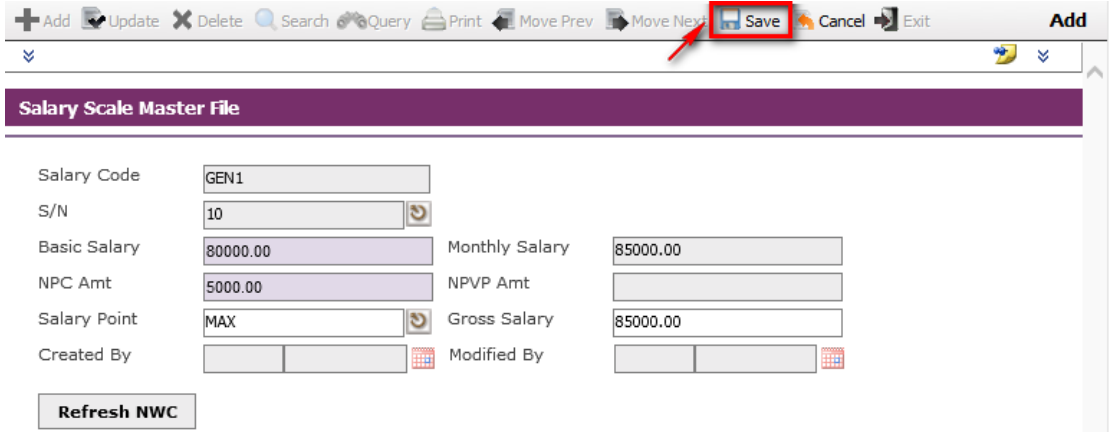

Click on the **Cancel** button and the **Exit** button to go back to its previous screen. If the information entered is correct, the record will be saved into the system.

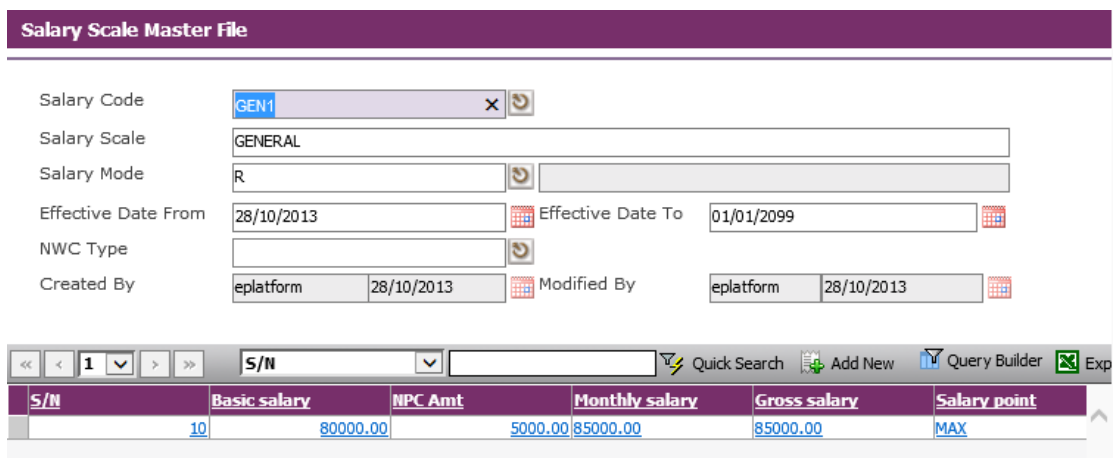

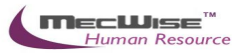

Click the **Save** button to save the header record.

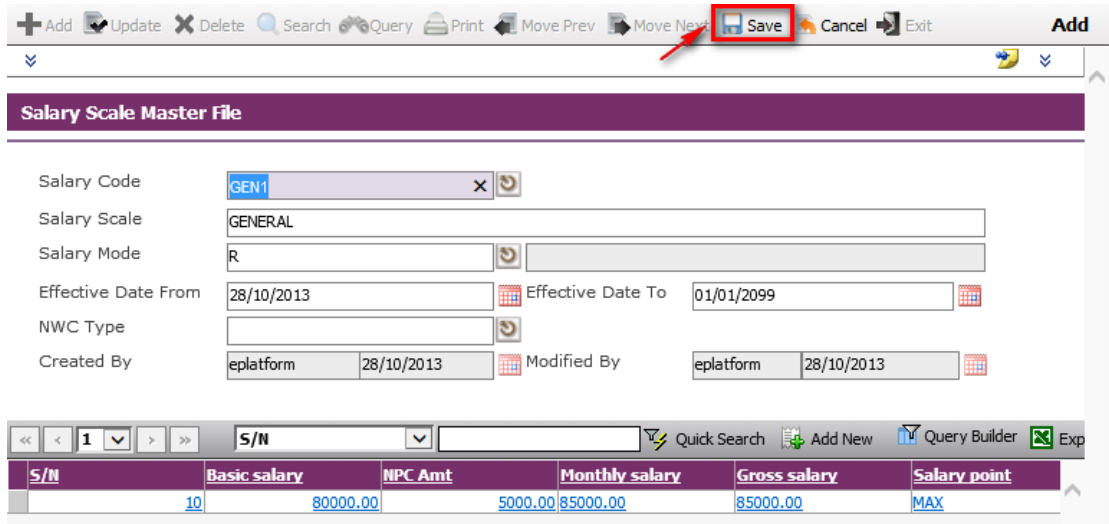

If the information entered is correct, the record will be saved into the system.

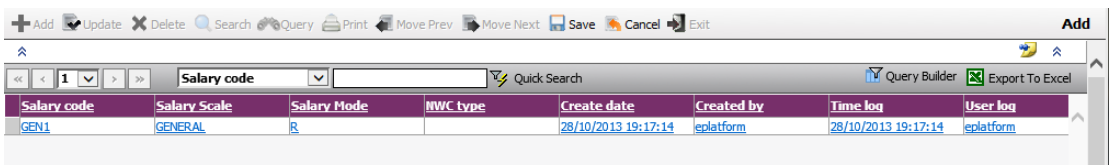

#### **4.1.4.2. Updating Salary Scale Flow**

Click on the **Query by form** icon to show the listing of salary scale and select the salary scale record.

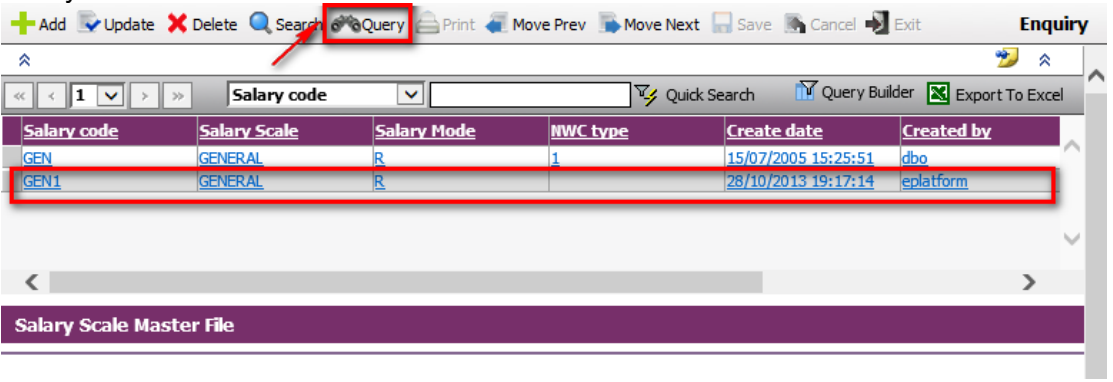

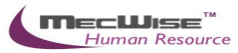

Click on the **Update** icon to make changes.

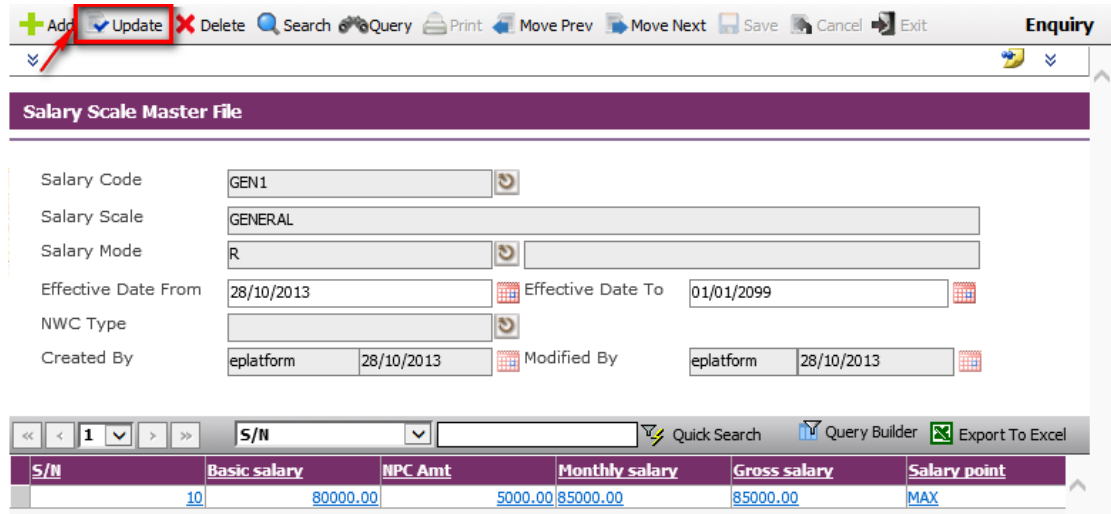

## Click on the salary scale detail record. System will show as follows.

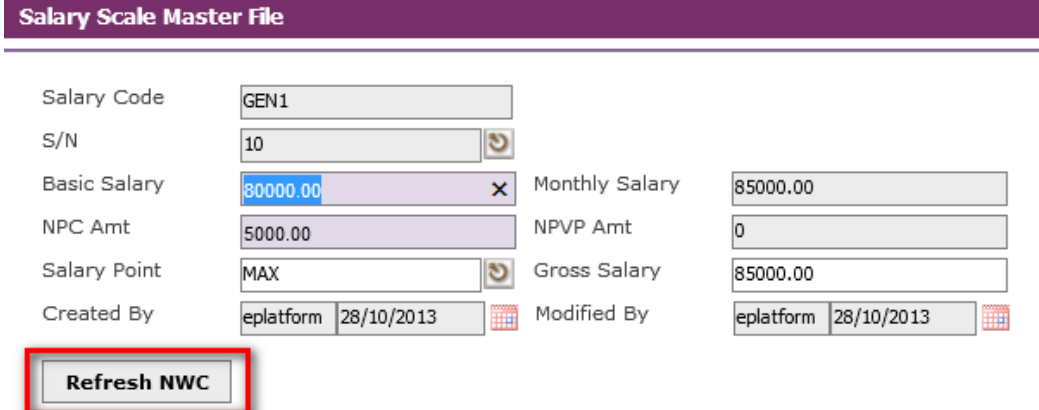

Click on the Refresh NWC button, the detail of the Salary Scale Master file will display NWC year by year.

#### <span id="page-28-0"></span>**4.2. Personnel Masters**

Personnel Masters (26) – Master Files pertaining to personal information of an Employee.

- Award
- External Organisation
- Skill Code
- School Code
- Tenure of Officer
- Subject
- Occurence

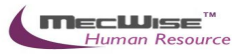

#### <span id="page-29-0"></span>**4.2.1. Award**

This master file stores data on the Award Codes denoting different types of awards present in the company (Long Service Award, Merit Award etc.)

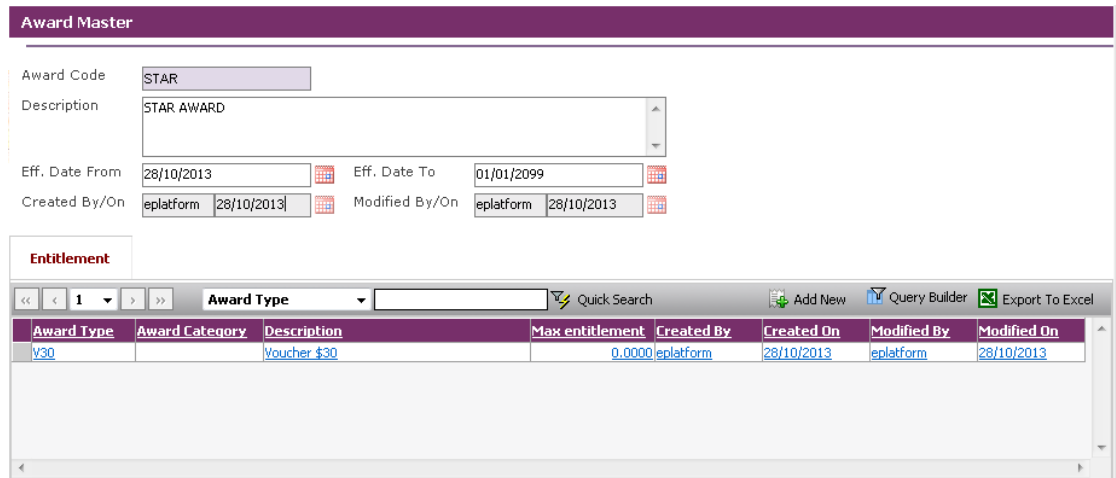

*Personnel Masters-Award Master*

| <b>Fields</b>     | <b>Description</b>                                                 |
|-------------------|--------------------------------------------------------------------|
| <b>Award Code</b> | Abbreviation denoting the type of Award.                           |
| Description       | Description name of the Award.                                     |
| Eff. Date From/To | Time period within which this code is applicable to the<br>system. |

To add or update the entitlements, firstly click on the **Add** or **Update** icon located in the top toolbar. The below screen will show.

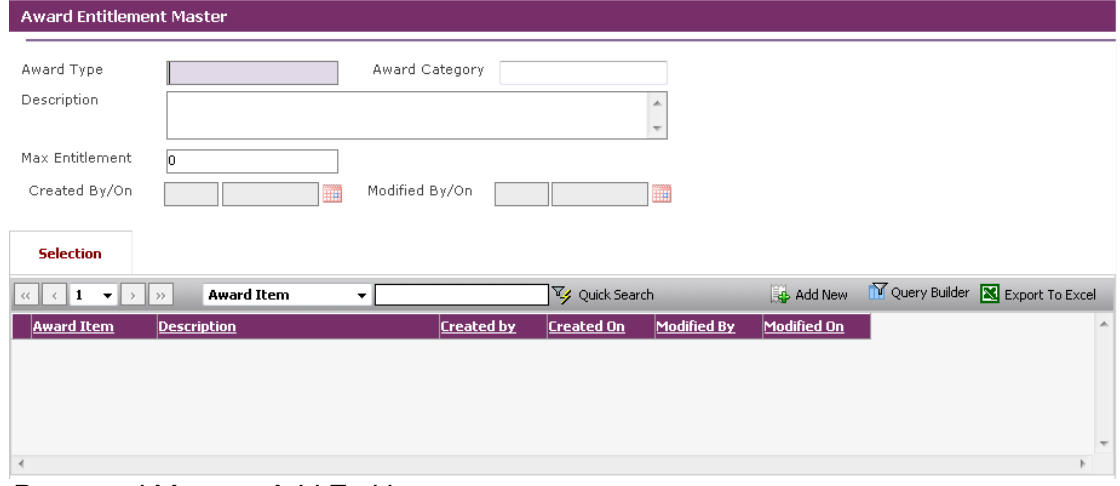

*Personnel Masters-Add Entitlement*

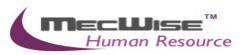

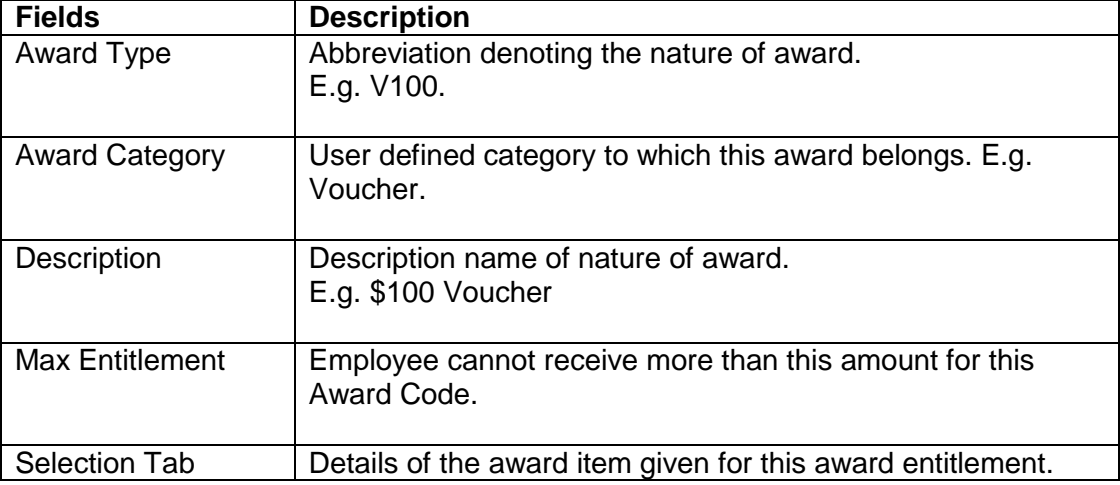

Once the fields are filled up, click on the **Save** icon. A blank template will be displayed for adding of more awards.

To return to the previous screen, click on the **Cancel** icon, then **Return**.

### <span id="page-30-0"></span>**4.2.2. External Organisation**

This master file stores External Organisation Codes representing the different external organisations the company has dealings with.

| 1<br>$\overline{\phantom{a}}$<br>$<\,$           | <b>Org. Code</b><br>><br>▼         | V Quick Search |                         |                          |                   | Query Builder<br>Export To Excel |             |  |
|--------------------------------------------------|------------------------------------|----------------|-------------------------|--------------------------|-------------------|----------------------------------|-------------|--|
| <b>Org. Code</b>                                 | <b>Description</b>                 | Eff. Date From | <b>Eff. Date To</b>     | <b>Created By</b>        | <b>Created On</b> | Modified By                      | Modified On |  |
| <b>NTU</b>                                       | Nanyang Technology University      | 13/04/2012     | 01/01/2099              | eplatform                | 13/04/2012        | eplatform                        | 13/04/2012  |  |
| <b>NUS</b>                                       | National University Singapore      | 13/04/2012     | 01/01/2099              | eplatform                | 13/04/2012        | eplatform                        | 13/04/2012  |  |
| <b>SIM</b>                                       | Singapore Institute of Manangement | 07/10/2013     | 01/01/2099              | eplatform                | 07/10/2013        | eplatform                        | 07/10/2013  |  |
| <b>SINGOV</b>                                    | <b>SINGOV</b>                      | 13/04/2012     | 01/01/2099              | eplatform                | 13/04/2012        | eplatform                        | 13/04/2012  |  |
|                                                  |                                    |                |                         |                          |                   |                                  |             |  |
|                                                  |                                    |                |                         |                          |                   |                                  |             |  |
| <b>External Organisation Master</b><br>Org. Code | NTU.                               |                |                         |                          |                   |                                  |             |  |
| Description                                      | Nanyang Technology University      |                |                         | $\overline{\phantom{a}}$ |                   |                                  |             |  |
| Eff. Date From                                   | 13/04/2012                         | Eff. Date To   | 01/01/2099              | ₩                        |                   |                                  |             |  |
| Created By/On                                    | 13/04/2012<br>eplatform            | Modified By/On | 13/04/2012<br>eplatform | П¥                       |                   |                                  |             |  |

*Personnel Masters-External Organisation Master File*

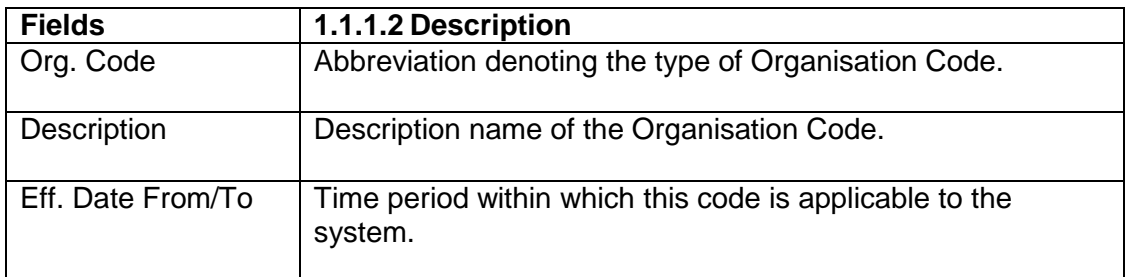

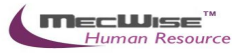

### <span id="page-31-0"></span>**4.2.3. Skill Code**

This master file stores Skill Codes representing the different type of skills/attributes that employees possess. It also stores details on the different levels of rating for each skill type in the Rating tab located in this master file.

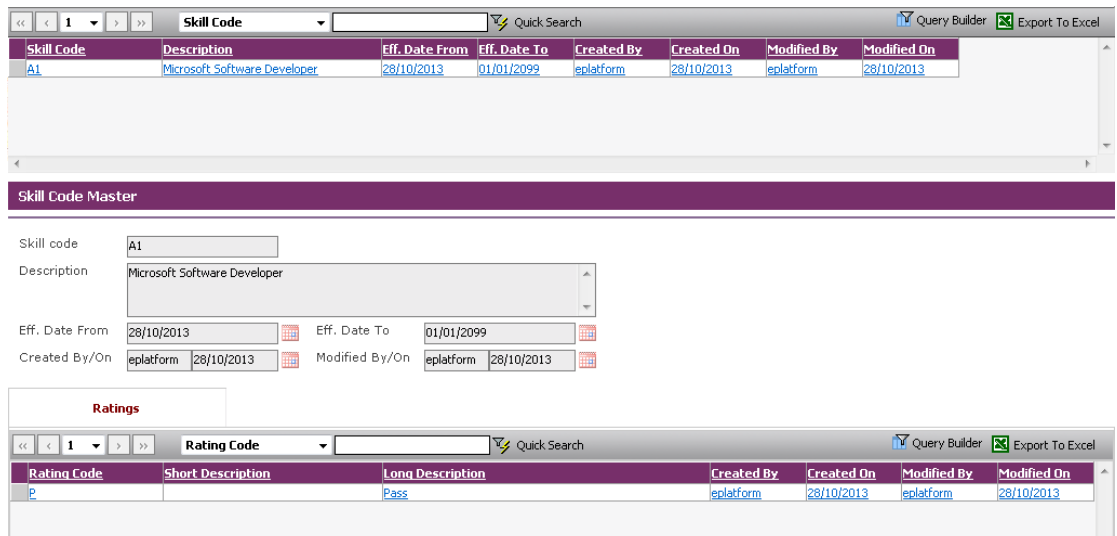

*Personnel Masters-Skill Code Master File*

| <b>Fields</b>     | 1.1.1.3 Description                                               |
|-------------------|-------------------------------------------------------------------|
| <b>Skill Code</b> | Abbreviation denoting the type of Skill Code.                     |
| Description       | Description name of the Skill Code.                               |
| Eff. Date From/To | Time period within which this code is applicable to the<br>system |

To add a Skill Rating for this Skill Code, click on the Ratings tab and click on the Add icon. The below screen will show.

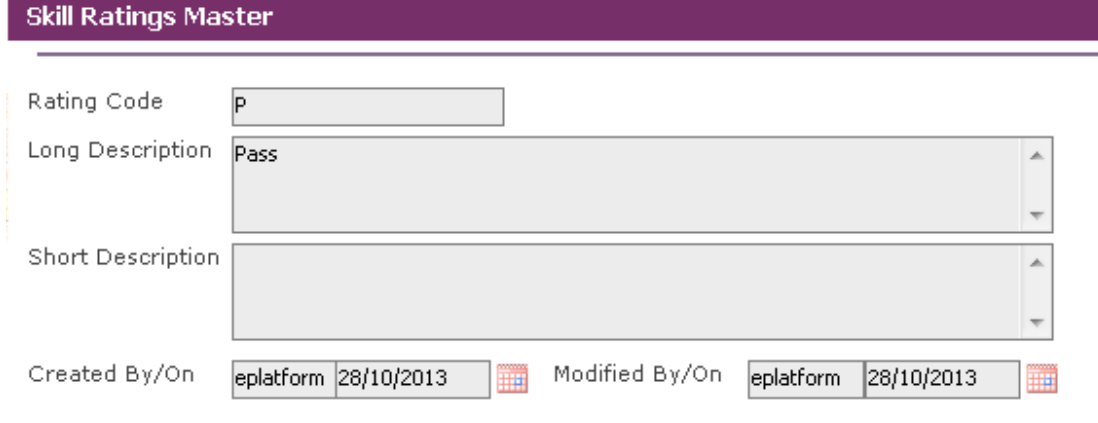

*Personnel Masters-Skill Rating Tab*

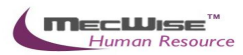

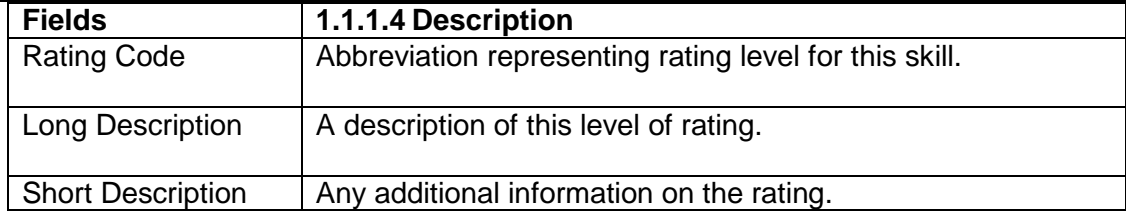

## <span id="page-32-0"></span>**4.2.4. School Code**

This master file stores data on the School Codes representing the different type of schools/academic institutions.

| 1<br>$\mathbf{v}$ $\rightarrow$<br>$\epsilon$<br>$>$<br>$\zeta\,\zeta$ | <b>School Code</b><br>▼   | Quick Search          |                      |                          |                         |             | Query Builder <b>X</b> Export To Excel |                          |
|------------------------------------------------------------------------|---------------------------|-----------------------|----------------------|--------------------------|-------------------------|-------------|----------------------------------------|--------------------------|
| <b>School Code</b>                                                     | <b>Description</b>        | <b>Eff. Date From</b> | <b>Eff.</b> Date To  | <b>Created By</b>        | Created On <del>▼</del> | Modified By | Modified On                            |                          |
| <u>UOQ</u>                                                             | UNIVERSITY OF OUEENSLAND  | 01/01/2000            | 03/04/2003           | eplatform                | 28/10/2013              | eplatform   | 28/27/2013                             |                          |
| <b>ITE</b>                                                             |                           | 01/01/2000            | 30/07/1999           | dbo                      | 02/04/2003              | dbo         | 01/00/2004                             | $\equiv$                 |
| <b>NTU</b>                                                             |                           | 01/01/2000            | 30/07/1999           | dbo                      | 30/07/1999              | dbo         | 01/00/2004                             |                          |
| NUS <sub>.</sub>                                                       |                           | 01/01/2000            | 30/07/1999           | dbo                      | 30/07/1999              | dbo         | 01/00/2004                             | $\overline{\phantom{a}}$ |
| letna                                                                  |                           | 01/01/2000            | potozisnog           | حماما                    | 20/07/1000              | لمظامأ      | ot <i>inninnna</i>                     |                          |
|                                                                        |                           |                       |                      |                          |                         |             |                                        |                          |
| <b>School Code Master</b>                                              |                           |                       |                      |                          |                         |             |                                        |                          |
|                                                                        |                           |                       |                      |                          |                         |             |                                        |                          |
| School code                                                            | UOQ.                      |                       |                      |                          |                         |             |                                        |                          |
| Description                                                            | UNIVERSITY OF QUEENSLAND  |                       |                      |                          |                         |             |                                        |                          |
|                                                                        |                           |                       |                      |                          |                         |             |                                        |                          |
|                                                                        |                           |                       |                      | $\overline{\phantom{a}}$ |                         |             |                                        |                          |
| Eff. Date From                                                         | ▦<br>01/01/2000           | Eff. Date To          | 03/04/2003           |                          |                         |             |                                        |                          |
| Created By/On                                                          | eplatforn 28/10/2013<br>▦ | Modified By/On        | eplatforn 28/10/2013 | ш                        |                         |             |                                        |                          |
|                                                                        |                           |                       |                      |                          |                         |             |                                        |                          |

*Personnel Masters-School Code Master File*

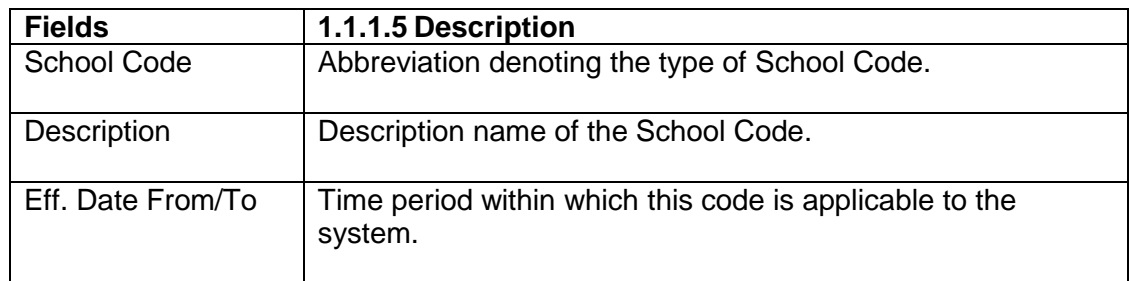

### <span id="page-32-1"></span>**4.2.5. Tenure of Officer**

This master file stores Tenure of Officer codes representing the general types of employee (Pensionable, Non-Pensionable, Part Time etc).

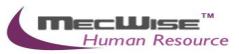

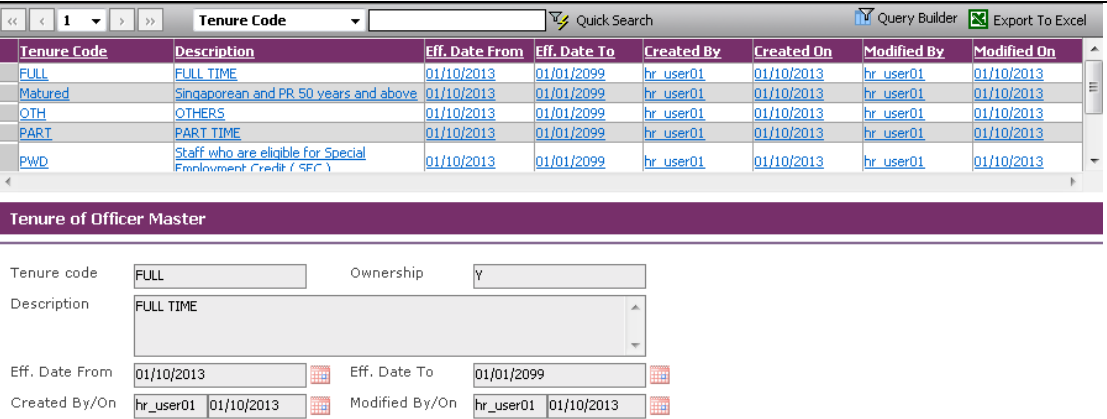

#### *Personnel Masters-Tenure of Officer Master File*

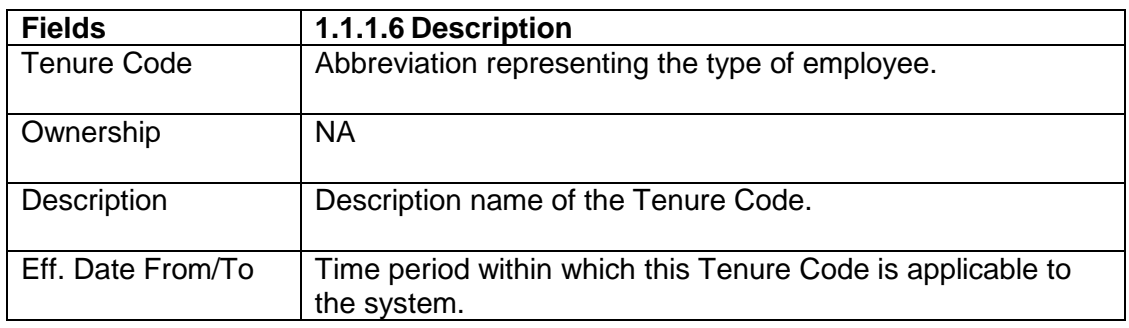

#### <span id="page-33-0"></span>**4.2.6. Subject**

This master file stores data on Subject Codes representing the different types of subjects/areas of study/majors.

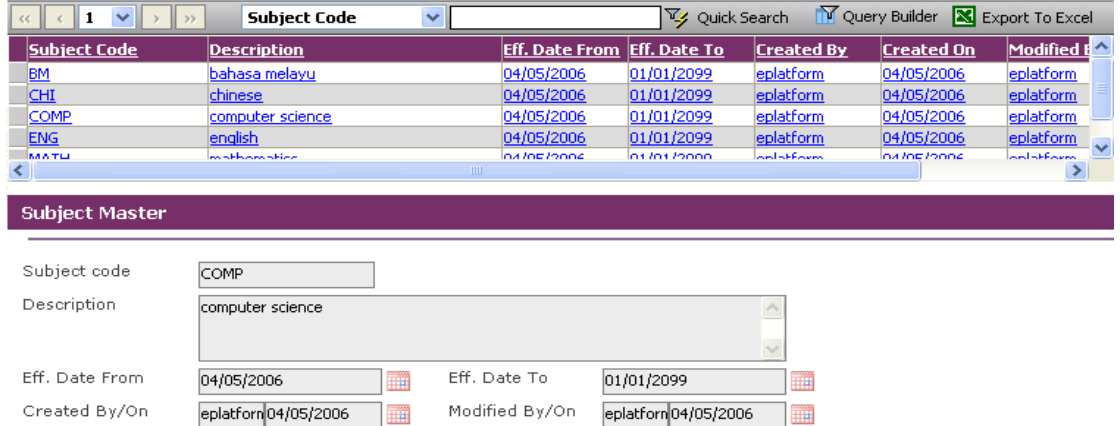

 $\overline{\phantom{a}}$ 

#### *Personnel Masters-Subject*

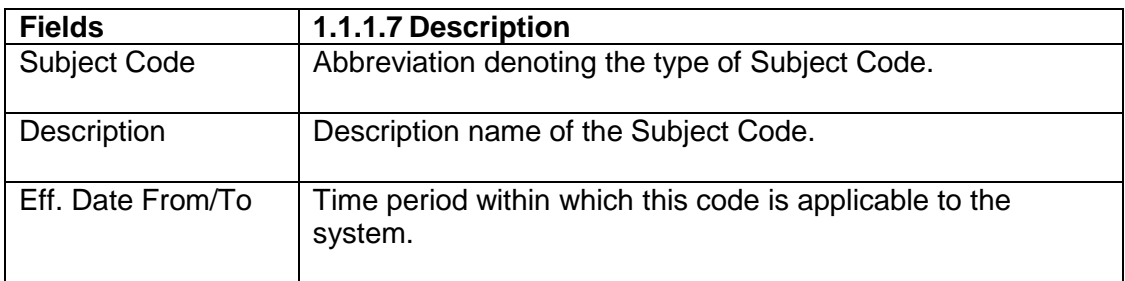

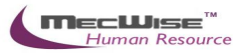

### <span id="page-34-0"></span>*4.2.7.* **Occurrence**

This master file stores Occurrence.

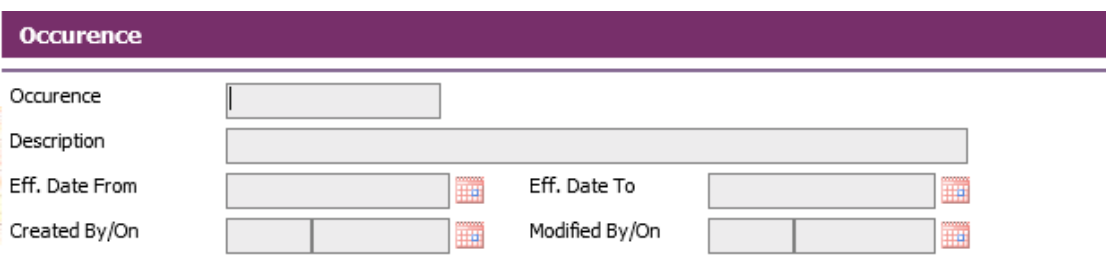

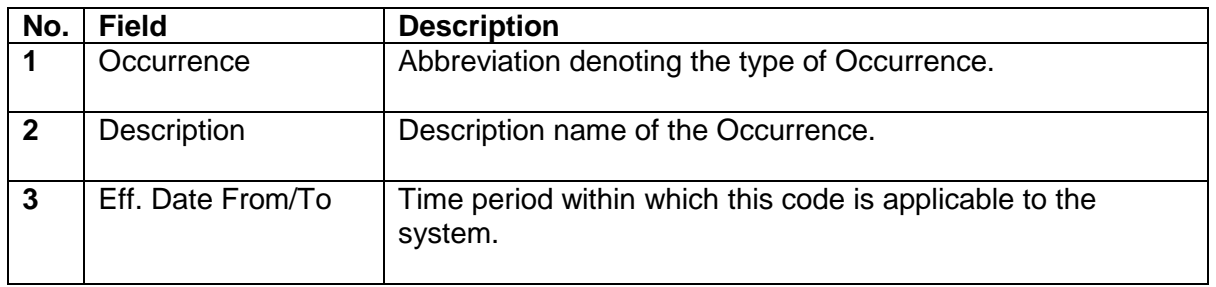

Most of the Master File tables proceed with similar field structures. For the rest of the Master Files' field information that are not shown, users may refer to the list as above.